# **Dell P2418D**

User's Guide

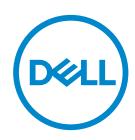

**Monitor Model: P2418D Regulatory Model: P2418Dc Regulatory Type: P2418Dc 001**

- **NOTE: A NOTE indicates important information that helps you make better use of your computer.**
- **CAUTION: A CAUTION indicates potential damage to hardware or loss of data if instructions are not followed.**
- **WARNING: A WARNING indicates a potential for property damage, personal injury, or death.**

**Copyright © 2017 Dell Inc. or its subsidiaries. All rights reserved.** Dell, EMC, and other trademarks are trademarks of Dell Inc. or its subsidiaries. Other trademarks may be trademarks of their respective owners.

2017 – 07

Rev. A00

# **Contents**

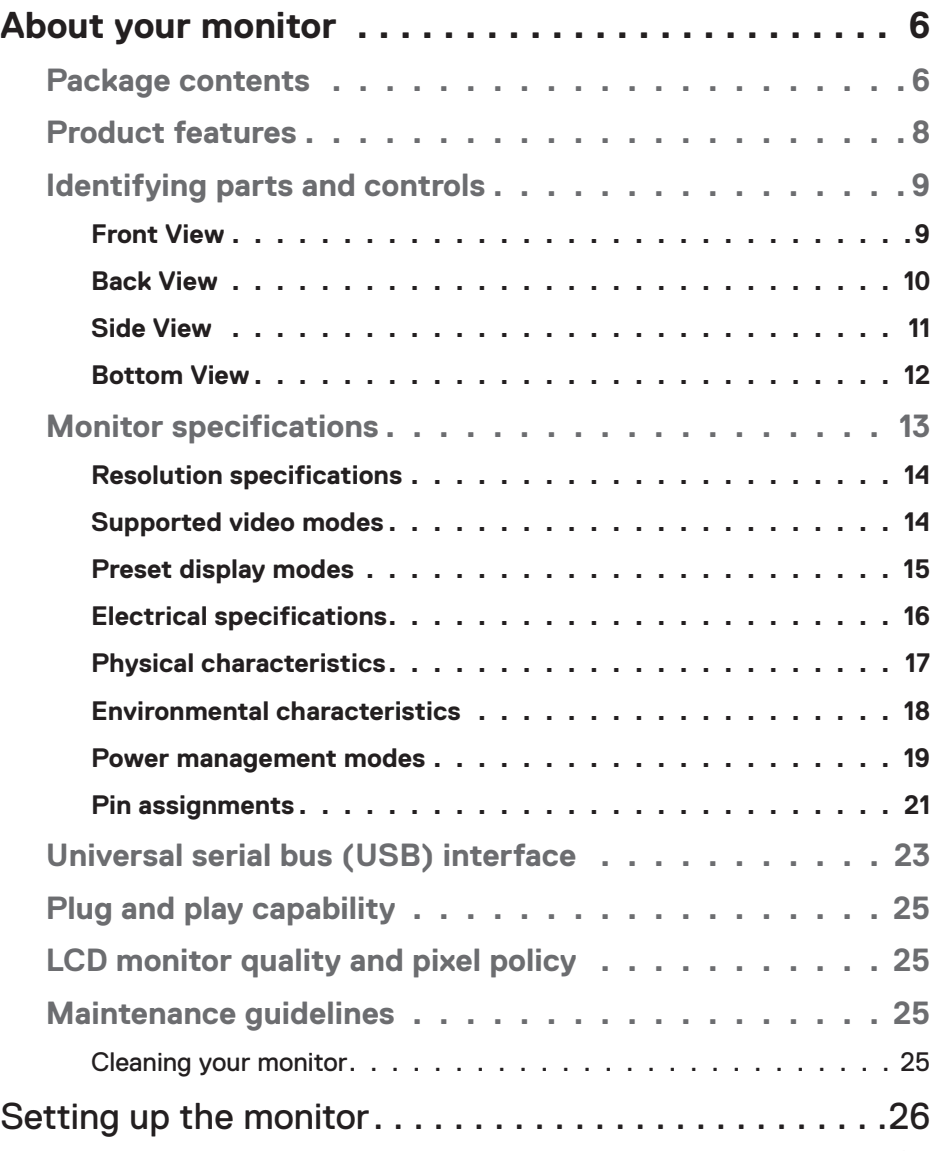

 $(\sim$ LL

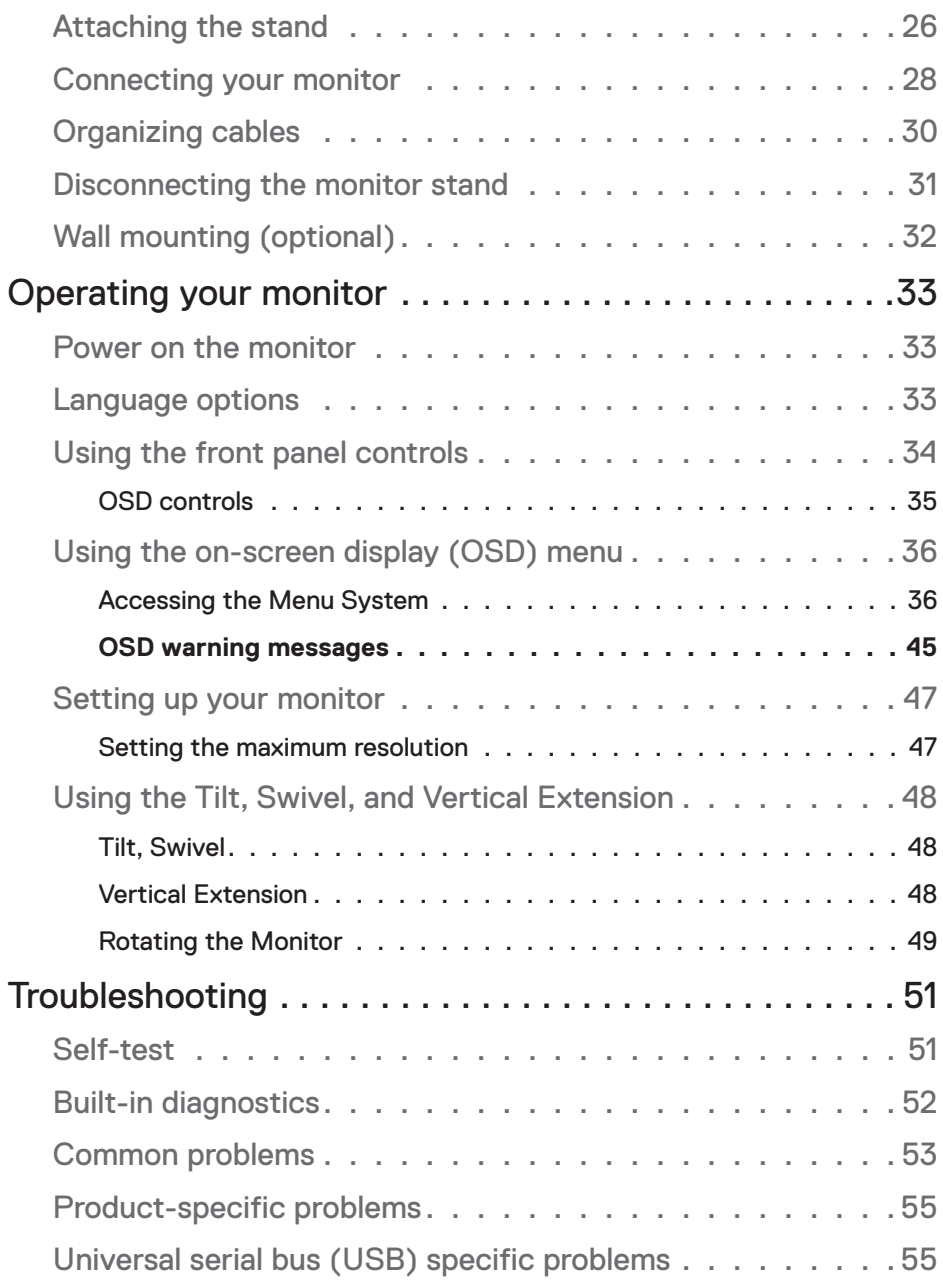

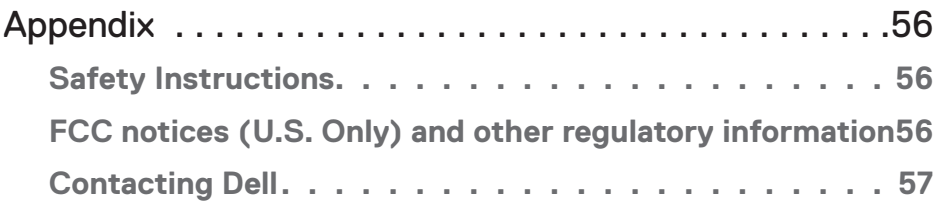

# <span id="page-5-0"></span>**About your monitor**

# **Package contents**

Your monitor ships with the components shown in the table below. If any component is missing, contact Dell technical support. For more information see [Contacting Dell](#page-56-1).

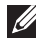

### **NOTE: Some items may be optional and may not ship with your monitor. Some features or media may not be available in certain countries.**

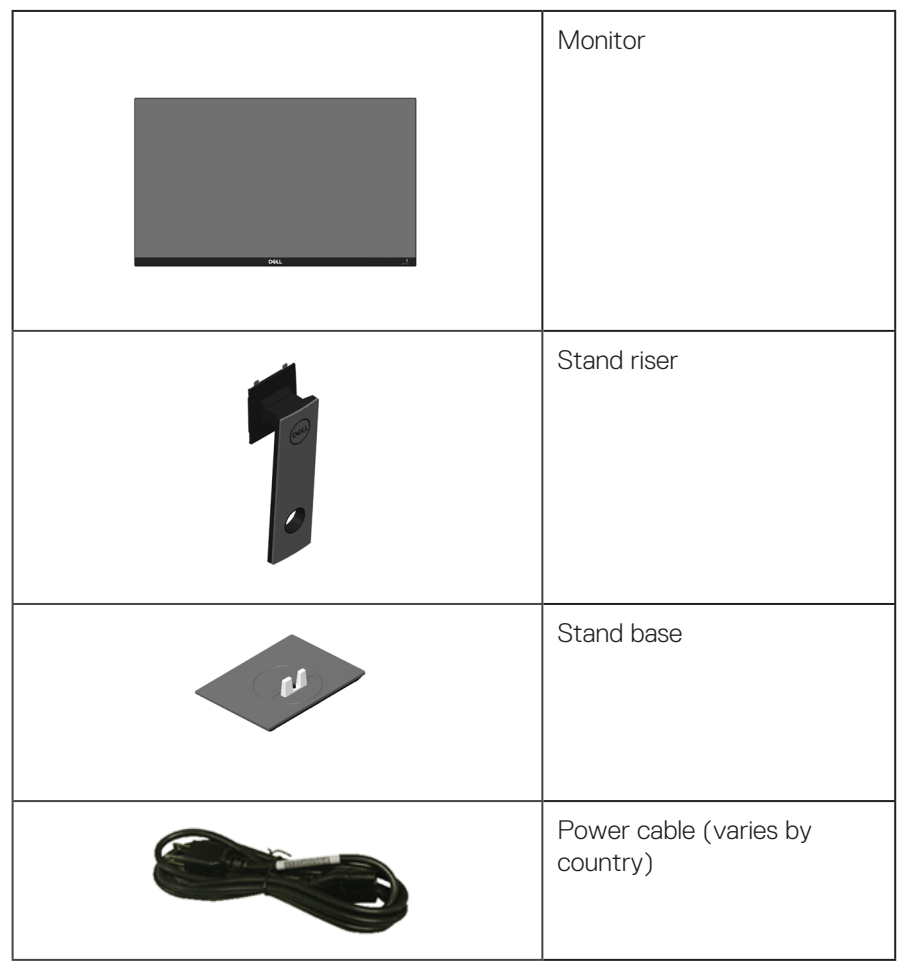

**D**&LI

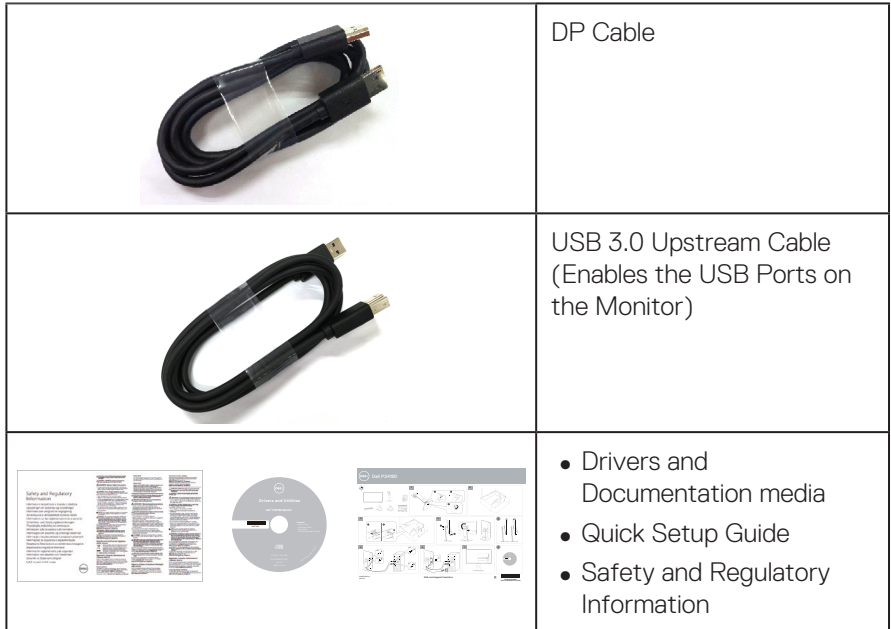

 $\boxed{\text{PEL}}$ 

# <span id="page-7-0"></span>**Product features**

The **Dell P2418D** flat panel display has an active matrix, Thin-Film Transistor (TFT), Liquid Crystal Display (LCD), and LED backlight. The monitor features include:

- **P2418D**: 60.33 cm (23.75-inch) viewable area display (measured diagonally). 2560 x 1440 resolution, via HDMI/DisplayPort, plus full-screen support for lower resolutions.
- ∞ Wide viewing angle to allow viewing from a sitting or standing position, or while moving from side-to-side.
- ∞ Color gamut of 99% sRGB.
- High Dynamic Contrast Ratio.
- Tilt, swivel, height, and rotate adjustment capabilities.
- ∞ Removable stand and Video Electronics Standards Association (VESA™) 100 mm mounting holes for flexible mounting solutions.
- Digital connectivity with DisplayPort and HDMI.
- ∞ Equipped with 1 USB upstream port and 4 USB downstream ports.
- Plug and play capability if supported by your system.
- ∞ On-Screen Display (OSD) adjustments for ease of set-up and screen optimization.
- ∞ Software and documentation media includes an Information File (INF), Image Color Matching File (ICM), and product documentation.
- Dell Display Manager Software included (comes in the CD shipped with the monitor).
- Security lock slot.
- ∞ Stand lock.
- Capability to switch from wide aspect to standard aspect ratio while maintaining the image quality.
- 0.3 W standby power when in the sleep mode.
- Analog backlight dimming control for flicker free display.
- Optimize eye comfort with a flicker-free screen.
- The possible long-term effects of blue light emission from the monitor may cause damage to the eyes, including eye fatigue or digital eye strain. ComfortView feature is designed to reduce the amount of blue light emitted from the monitor to optimize eye comfort.

DELL

# <span id="page-8-0"></span>**Identifying parts and controls**

#### **Front View**

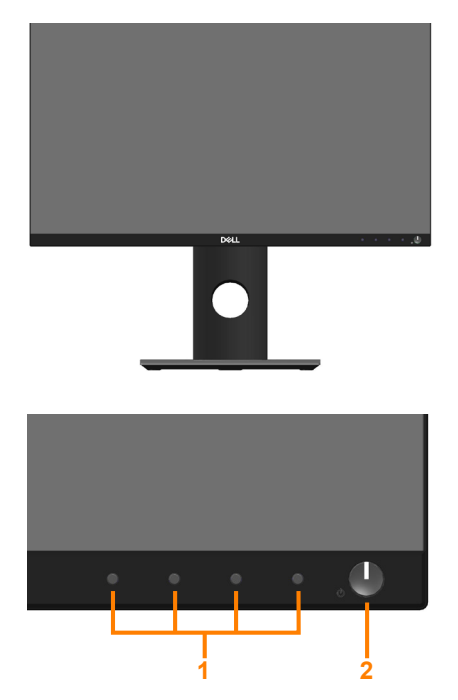

**Front panel controls**

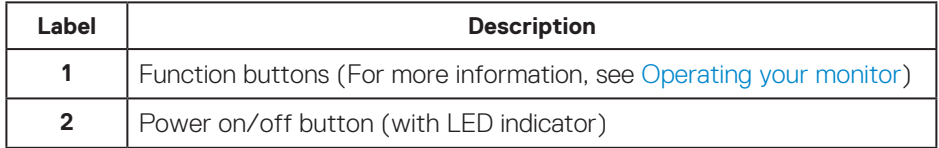

DELL

#### <span id="page-9-0"></span>**Back View**

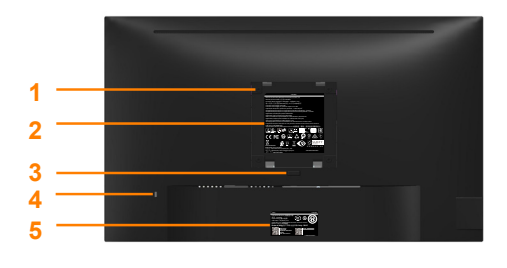

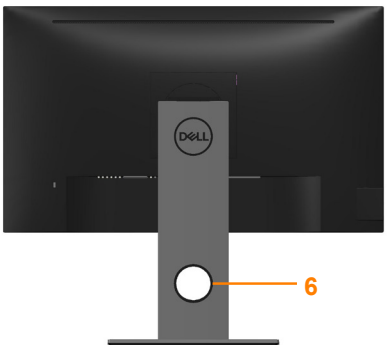

**Back View without monitor stand Back View with monitor stand**

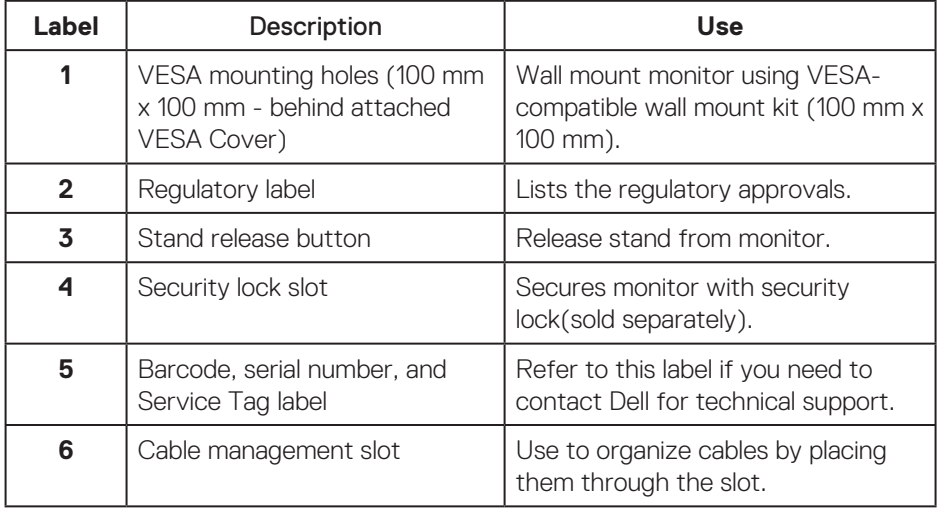

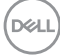

<span id="page-10-0"></span>**Side View**

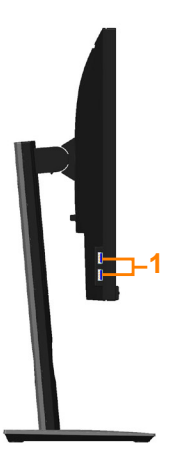

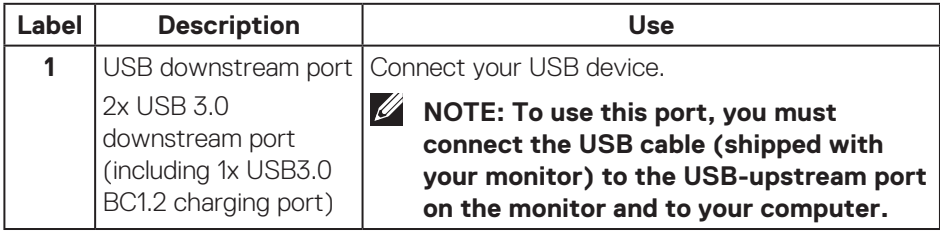

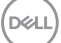

#### <span id="page-11-1"></span><span id="page-11-0"></span>**Bottom View**

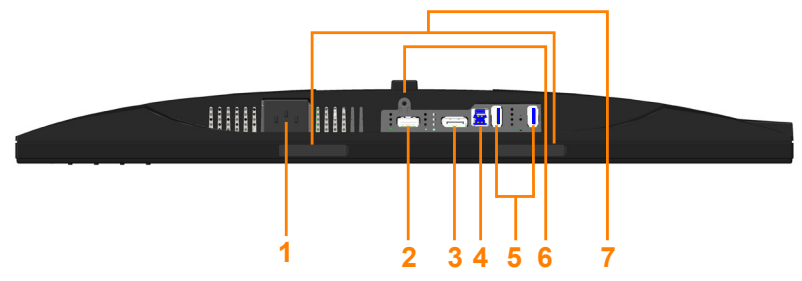

#### **Bottom view without monitor stand**

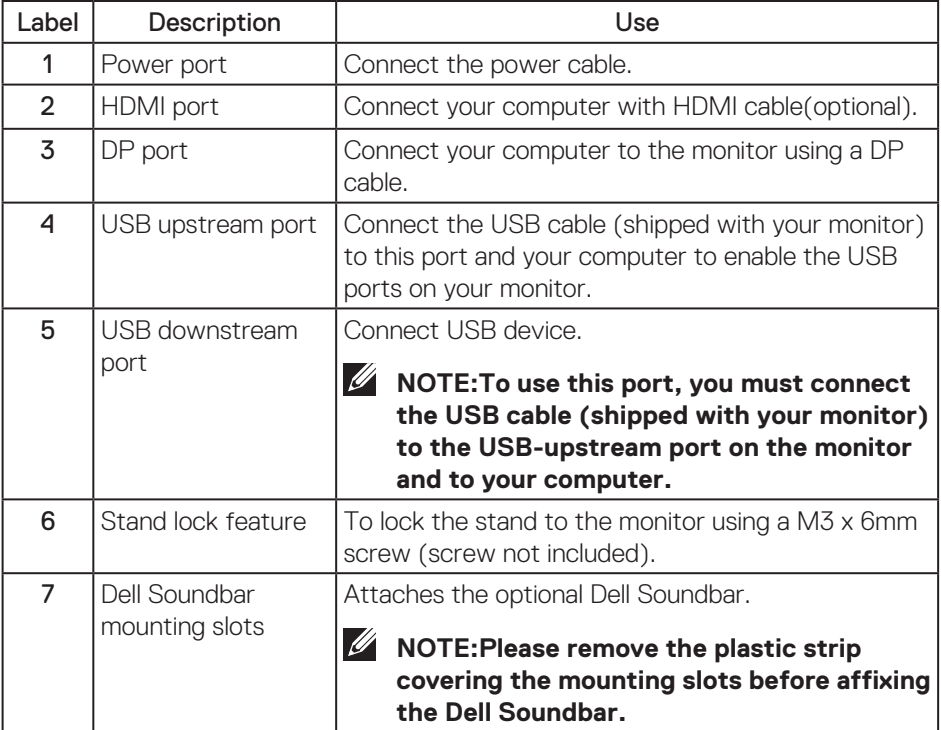

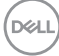

# <span id="page-12-1"></span><span id="page-12-0"></span>**Monitor specifications**

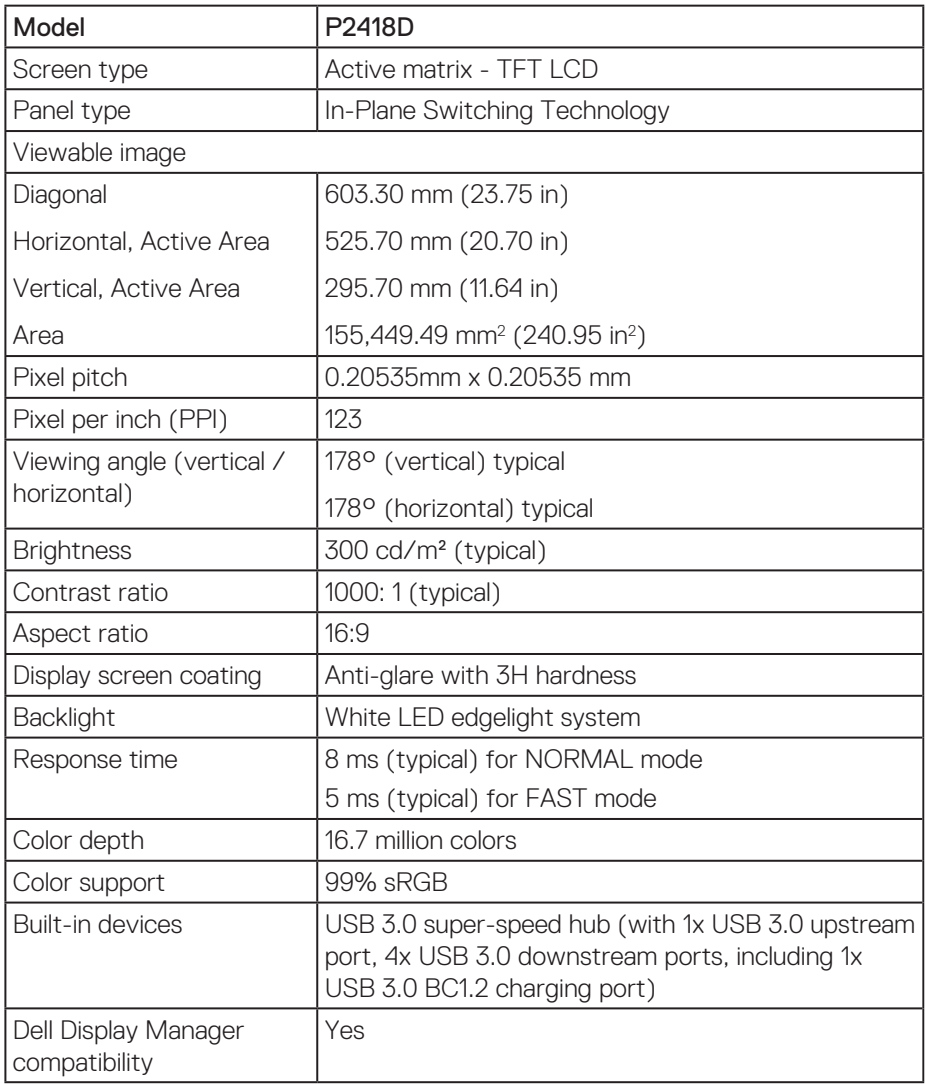

 $(\sim$ LL

<span id="page-13-0"></span>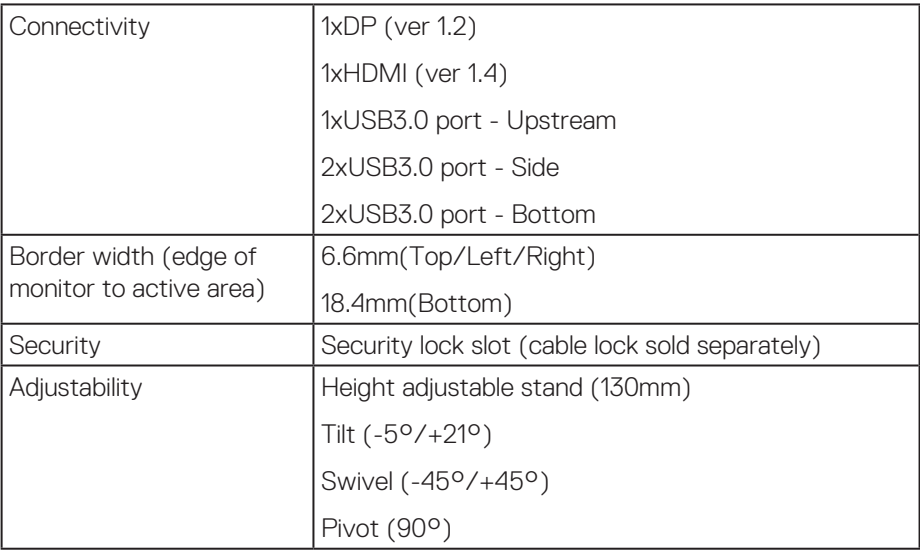

#### **Resolution specifications**

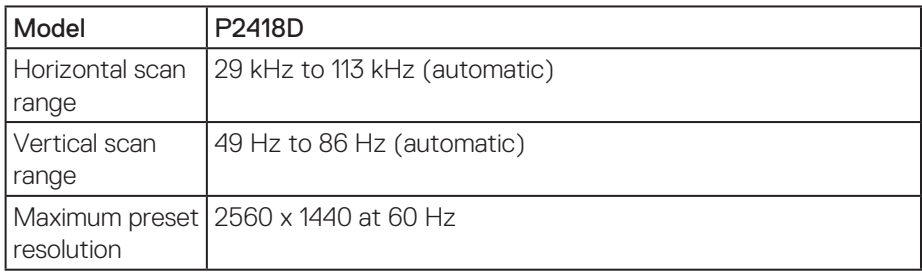

### **Supported video modes**

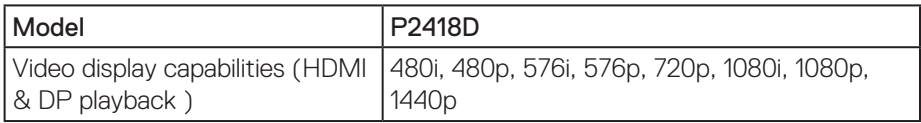

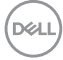

#### <span id="page-14-0"></span>**Preset display modes**

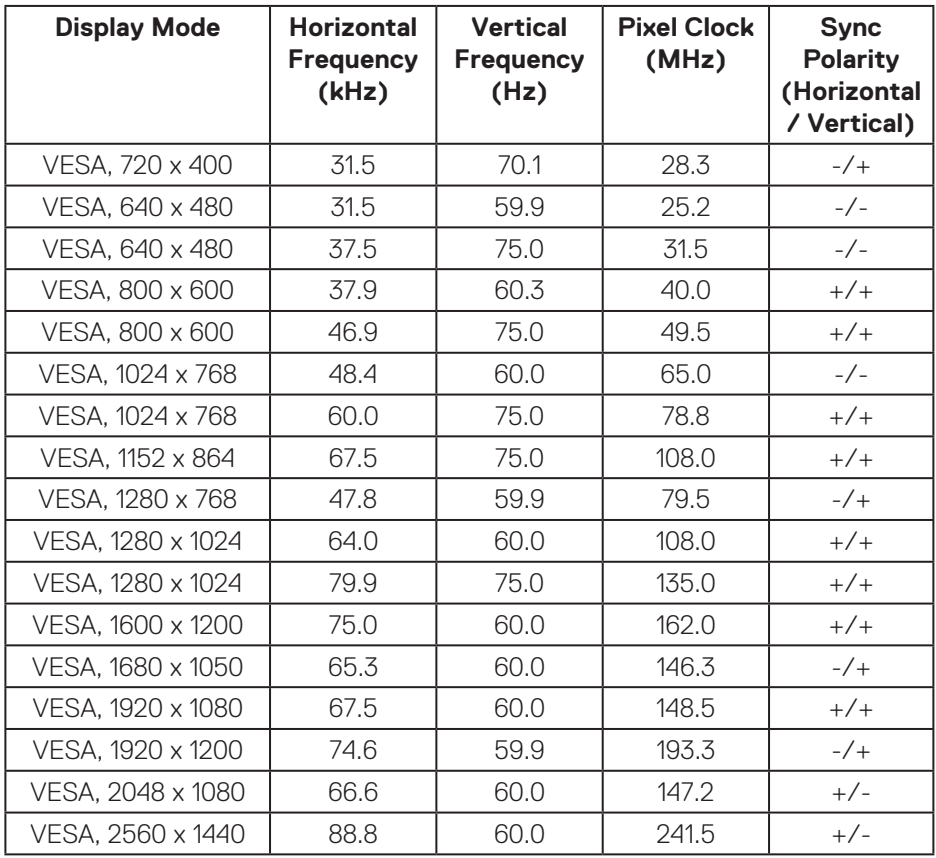

### <span id="page-15-0"></span>**Electrical specifications**

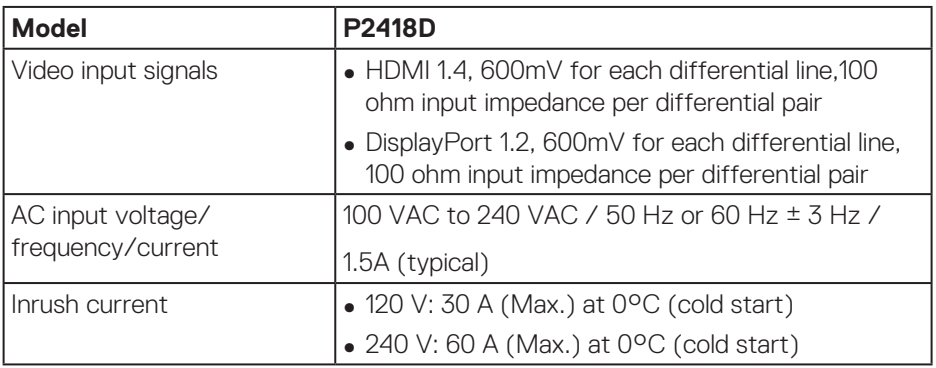

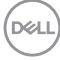

#### <span id="page-16-0"></span>**Physical characteristics**

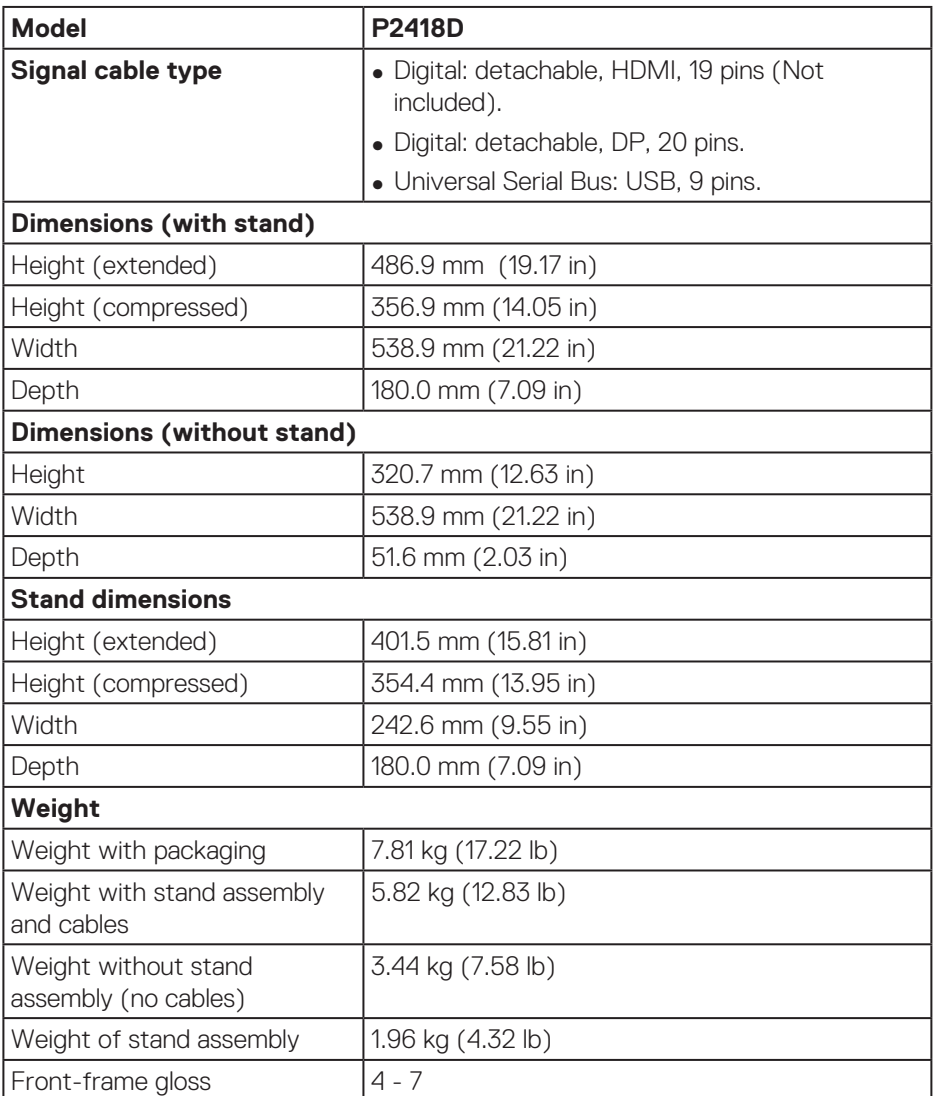

 **About your monitor** │ **17**

 $($ DELL

#### <span id="page-17-0"></span>**Environmental characteristics**

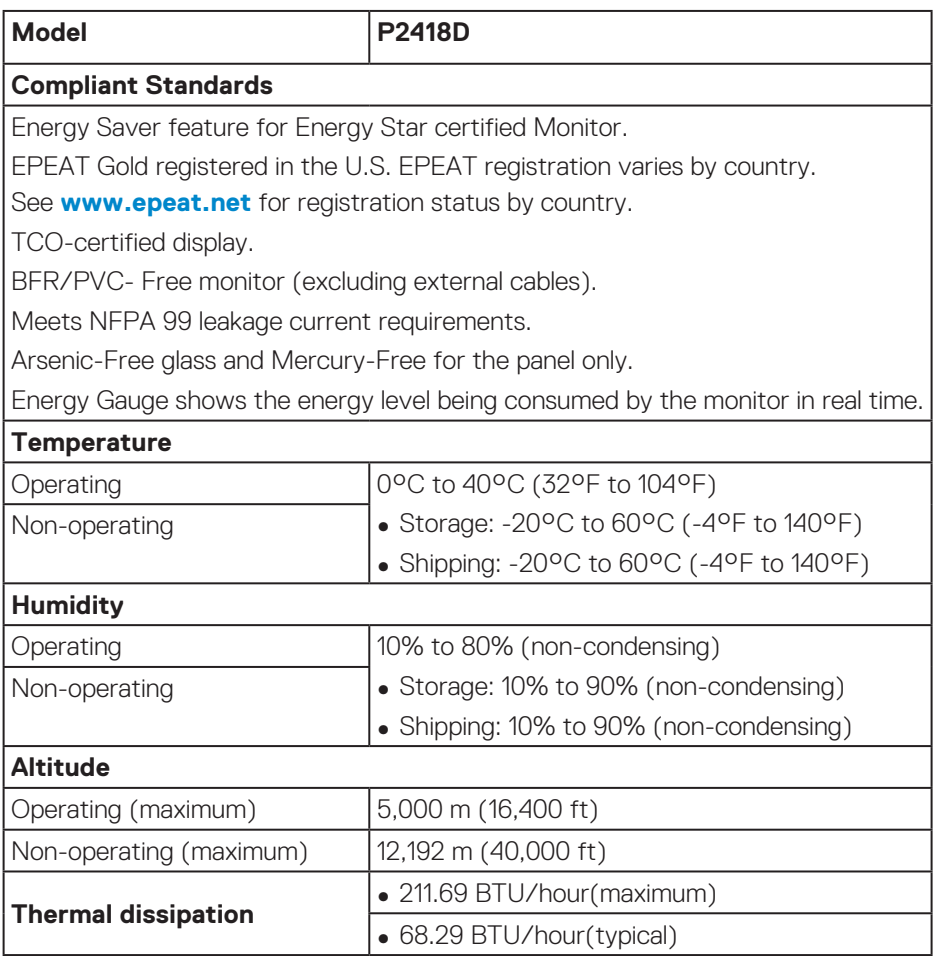

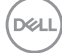

#### <span id="page-18-1"></span><span id="page-18-0"></span>**Power management modes**

If you have VESA's DPM™ compliance display card or software installed in your PC, the monitor can automatically reduce its power consumption when not in use. This feature is called Power Save Mode\*. If the computer detects input from the keyboard, mouse or other input devices, the monitor automatically resumes functioning. The following table shows the power consumption and signaling of this automatic power saving feature.

\* Zero power consumption in off mode can only be achieved by disconnecting the main cable from the monitor.

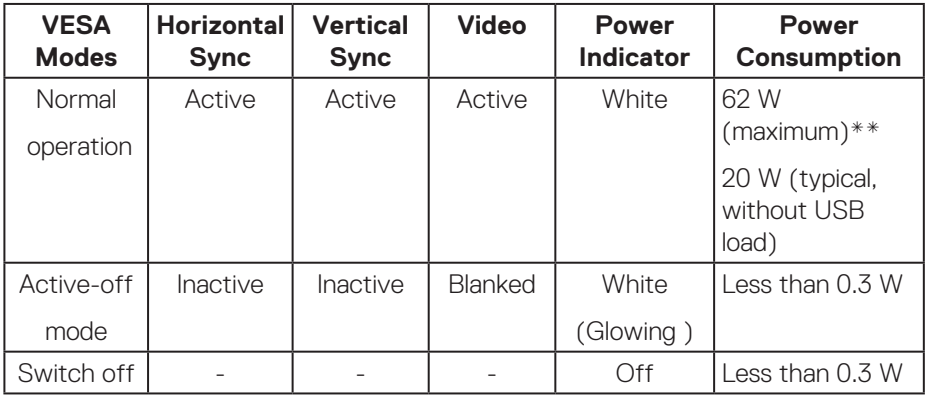

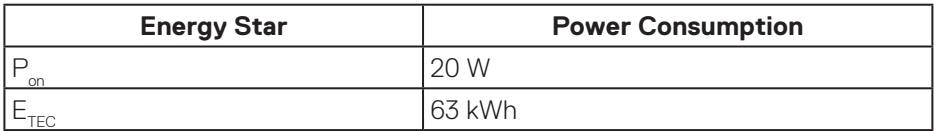

\*\* Maximum power consumption with max luminance.

This document is informational only and reflects laboratory performance. Your product may perform differently, depending on the software, components and peripherals you ordered and shall have no obligation to update such information. Accordingly, the customer should not rely upon this information in making decisions about electrical tolerances or otherwise. No warranty as to accuracy or completeness is expressed or implied.

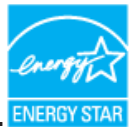

**NOTE: This monitor is ENERGY STAR-compliant.** ENERGY STAR

# *M* NOTE:

- **P**<sub>on</sub>: Power consumption of on mode as defined in Energy Star 7.0 **version.**
- **E<sub>TEC</sub>: Total energy consumption in kWh as defined in Energy Star 7.0 version.**

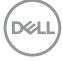

#### <span id="page-20-0"></span>**Pin assignments**

**HDMI connector**

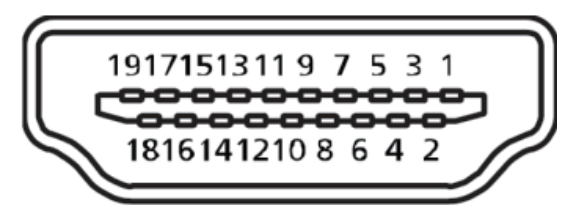

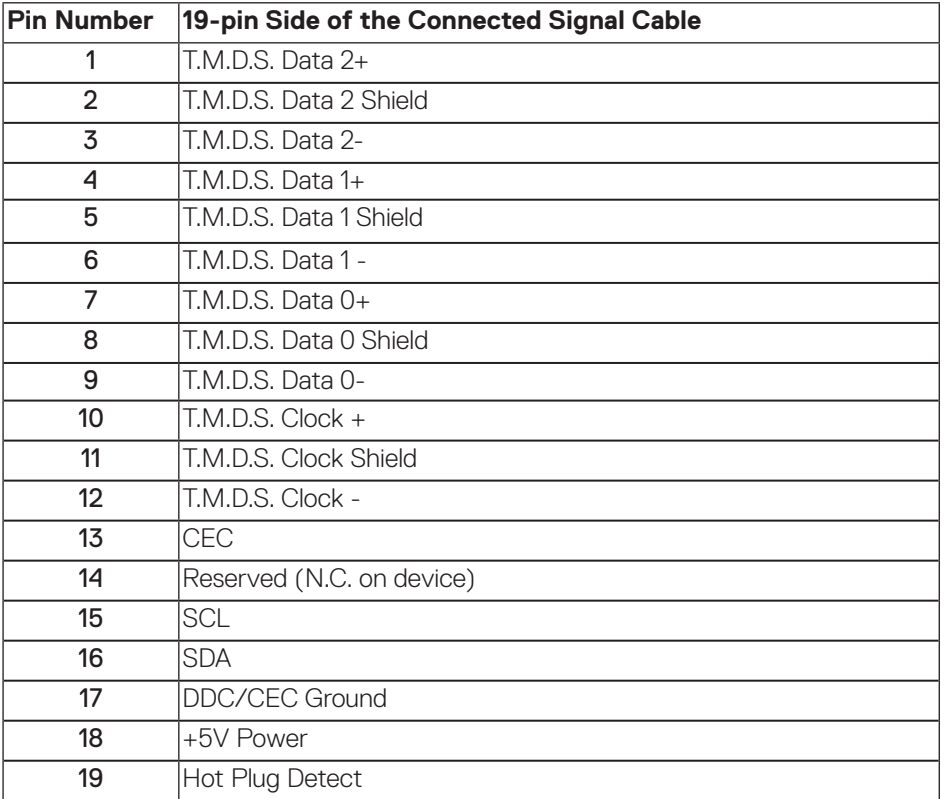

.<br>D&Ll

**DisplayPort connector** 

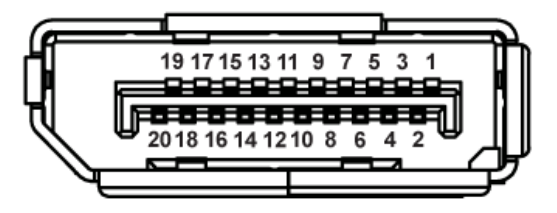

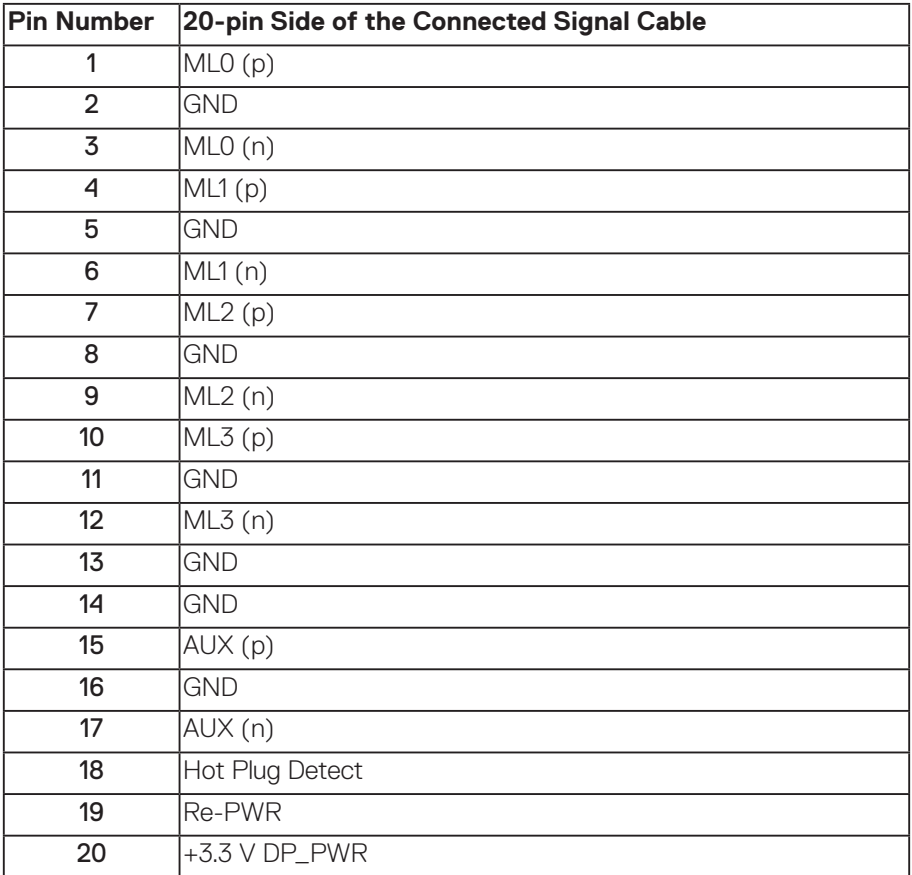

# <span id="page-22-0"></span>**Universal serial bus (USB) interface**

This section gives you information about the USB ports that are available on the monitor.

# **NOTE: This monitor is Super-Speed USB 3.0 compatible.**

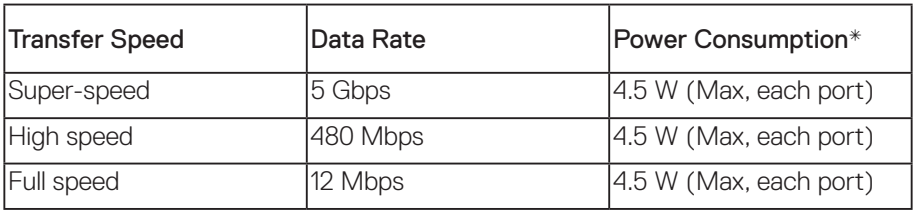

\*Up to 2A on USB downstream port (port with  $S S \rightarrow \mathbb{I}$  icon) with BC1.2 compliance devices or normal USB devices.

#### USB 3.0 upstream connector

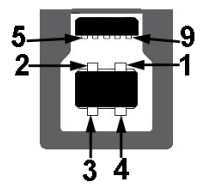

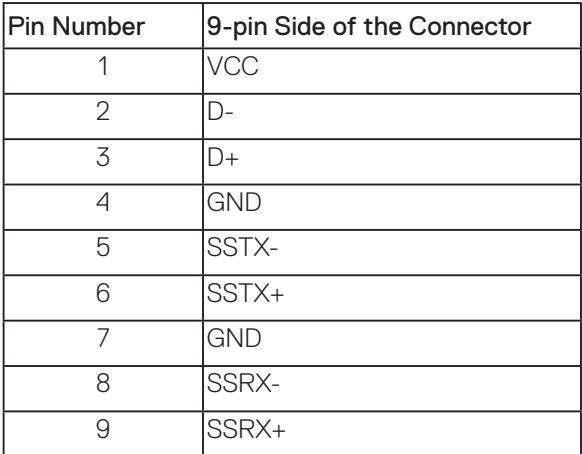

**D**&LI

#### USB 3.0 downstream connector

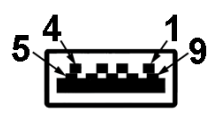

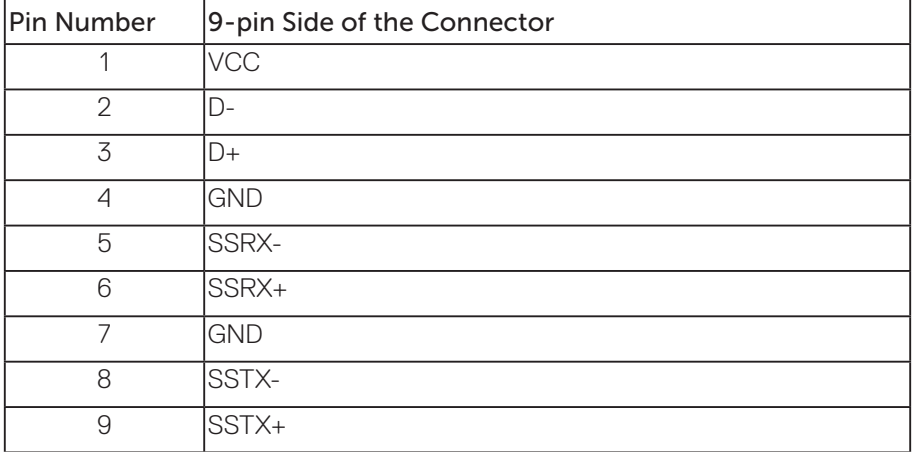

#### USB Ports

- • 1 x USB 3.0 upstream bottom
- $\cdot$  2 x USB 3.0 downstream bottom
- • 2 x USB 3.0 downstream side
- Power Charging Port- the port with  $S S \rightarrow \mathbb{I}$  icon; supports fast current charging capability if the device is BC1.2 compatible.
- 

**NOTE: USB 3.0 functionality requires a USB 3.0-capable computer.**

**NOTE: The monitor's USB interface works only when the monitor is On or in the power save mode. If you turn Off the monitor and then turn it On, the attached peripherals may take a few seconds to resume normal functionality.**

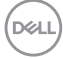

# <span id="page-24-0"></span>**Plug and play capability**

You can install the monitor in any Plug and Play-compatible system. The monitor automatically provides the computer system with its Extended Display Identification Data (EDID) using Display Data Channel (DDC) protocols so the system can configure itself and optimize the monitor settings. Most monitor installations are automatic, you can select different settings if desired. For more information about changing the monitor settings, see [Operating your monitor](#page-32-1).

# **LCD monitor quality and pixel policy**

During the LCD Monitor manufacturing process, it is not uncommon for one or more pixels to become fixed in an unchanging state which are hard to see and do not affect the display quality or usability. For more information on Dell Monitor Quality and Pixel Policy, see Dell Support site at: **[www.dell.com/support/](http://www.dell.com/support/monitors) [monitors](http://www.dell.com/support/monitors)**.

## **Maintenance guidelines**

#### **Cleaning your monitor**

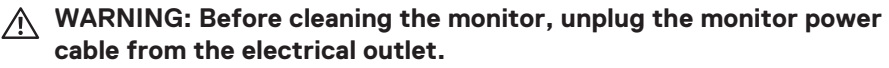

#### **CAUTION: Read and follow the [Safety Instructions](#page-55-1) before cleaning the monitor.**

For best practices, follow the instructions in the list below while unpacking, cleaning or handling your monitor:

- $\cdot$  To clean your anti-static screen, lightly dampen a soft, clean cloth with water. If possible, use a special screen-cleaning tissue or solution suitable for the anti-static coating. Do not use benzene, thinner, ammonia, abrasive cleaners or compressed air.
- $\cdot$  Use a lightly-dampened, warm cloth to clean the monitor. Avoid using detergent of any kind as some detergents leave a milky film on the monitor.
- $\cdot$  If you notice white powder when you unpack your monitor, wipe it off with a cloth.
- Handle your monitor with care as a darker-colored monitor may get scratched and show white scuff marks more than a lighter-colored monitor.
- $\cdot$  To help maintain the best image quality on your monitor, use a dynamically changing screen saver and turn off your monitor when not in use.

**D**&LI

# <span id="page-25-0"></span>**Setting up the monitor**

### Attaching the stand

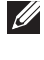

**NOTE: The stand is detached when the monitor is shipped from the factory.**

**NOTE: This is applicable for a monitor with a stand.If you have purchased a third-party stand refer to the respective stand setup guide for the set up instructions.**

To attach the monitor stand.

- **1.** Follow the instructions on the flaps of carton to remove the stand from the top cushion that secures it.
- **2.** Insert the stand base blocks fully into the stand slot.
- **3.** Lift the screw handle and turn the screw clockwise.
- **4.** After fully tightening the screw, fold the screw handle flat within the recess.

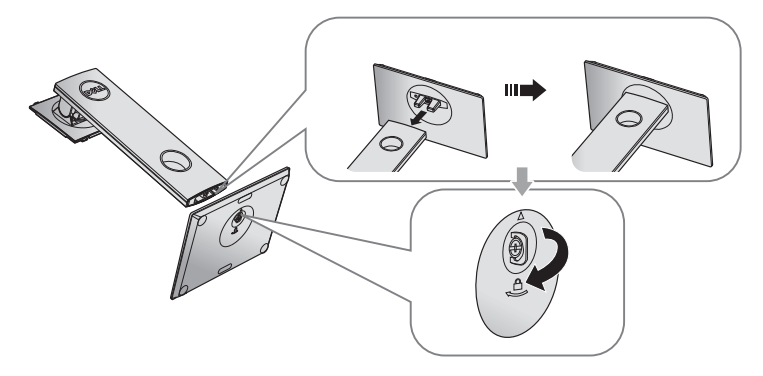

**5.** Lift the cover, as shown, to expose the VESA area for stand assembly.

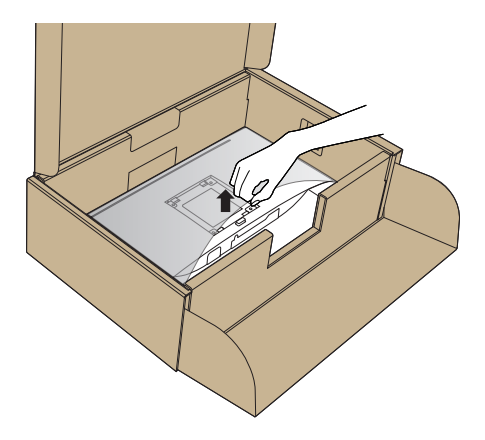

- **6.** Attach the stand assembly to the monitor.
	- **a.** Fit the two tabs on the upper part of the stand to the groove on the back of the monitor.
	- **b.** Press the stand down till it snaps into place.

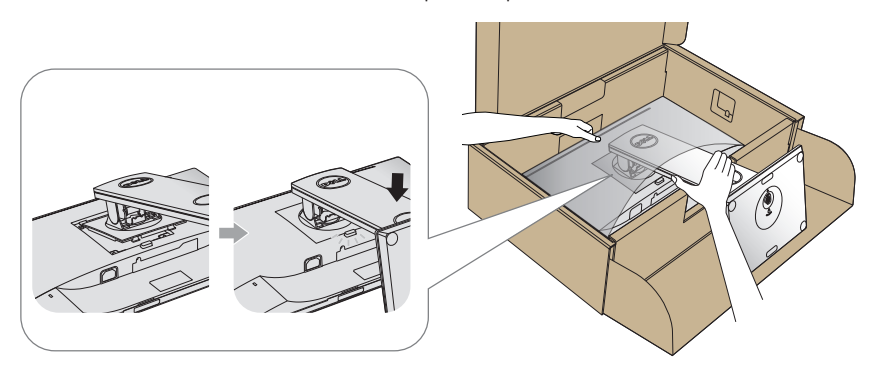

**7.** Place the monitor upright.

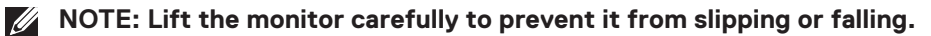

DELI

### <span id="page-27-0"></span>Connecting your monitor

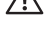

**WARNING: Before you perform any of the procedures in this section, follow the [Safety Instructions](#page-55-1).**

**MOTE: Do not connect all cables to the computer at the same time. It is recommend to route the cables through the cable-management slot before you connect them to the monitor.**

To connect your monitor to the computer:

- **1.** Turn off your computer and disconnect the power cable.
- **2.** Connect the HDMI or DP cable from your monitor to the computer.

#### **Connecting the HDMI cable (optional)**

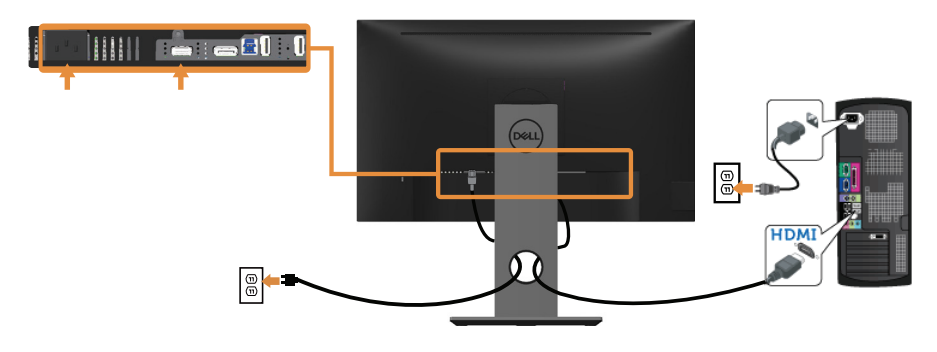

**Connecting the DP cable**

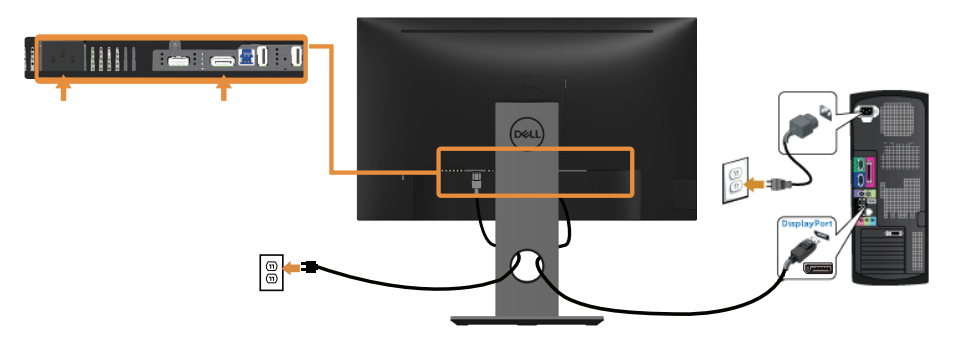

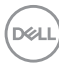

#### **Connecting the USB 3.0 cable**

After you have completed connecting the DP/HDMI cable, follow the procedures below to connect the USB 3.0 cable to the computer and complete your monitor setup:

- **1.** Connect the upstream USB 3.0 port (cable supplied) to an appropriate USB 3.0 port on your computer. (See [Bottom View](#page-11-1) for details.)
- **2.** Connect the USB 3.0 peripherals to the downstream USB 3.0 ports on the monitor.
- **3.** Plug the power cables for your computer and monitor into a nearby outlet.
- **4.** Turn on the monitor and the computer. If your monitor displays an image, installation is complete. If it does not display an image, see [Universal serial bus \(USB\) specific problems.](#page-54-1)
- **5.** Use the cable slot on the monitor stand to organize the cables.

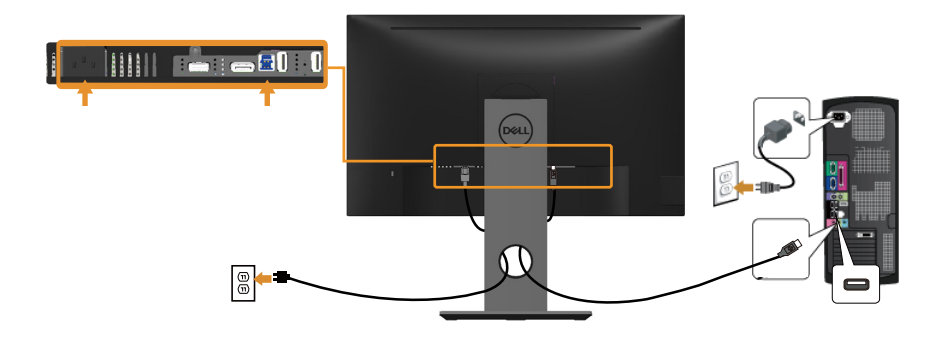

**D**&LI

# <span id="page-29-0"></span>Organizing cables

Use the cable-management slot to organize the cables connected to your monitor.

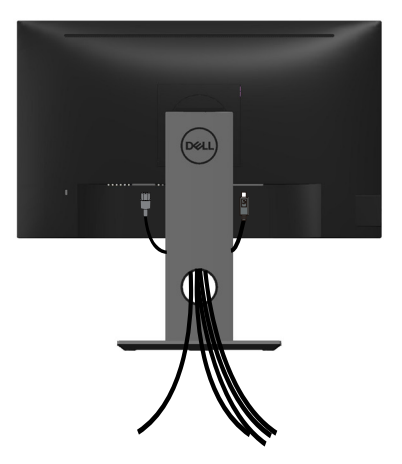

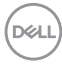

<span id="page-30-0"></span>Disconnecting the monitor stand

- **NOTE: To prevent scratches on the LCD screen while removing the stand, ensure that the monitor is placed on a soft and clean surface.**
- **NOTE: This is applicable for a monitor with a stand. When any other stand is bought, please refer to the respective stand setup guide for the set-up instructions.**

To remove the stand:

- **1.** Place the monitor on a soft cloth or cushion.
- **2.** Press and hold the stand release button.
- **3.** Lift the stand up and away from the monitor.

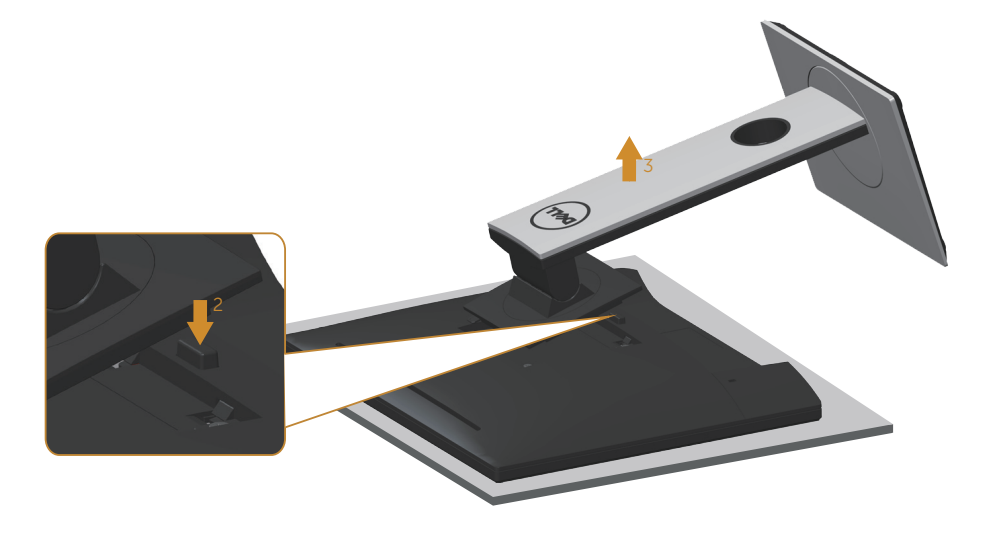

DELI

# <span id="page-31-0"></span>Wall mounting (optional)

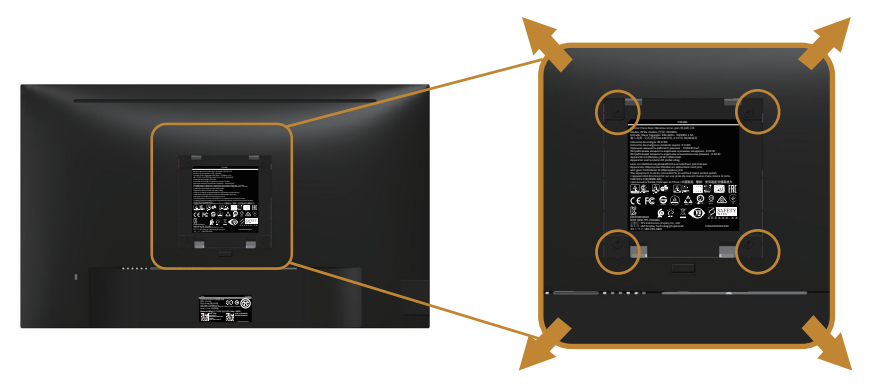

(Screw dimension: M4 x 10 mm).

Refer to the instructions that come with the VESA-compatible wall mounting kit.

- **1.** Place the monitor panel on a soft cloth or cushion on a stable, flat table.
- **2.** Remove the stand.
- **3.** Use a screwdriver to remove the four screws securing the plastic cover.
- **4.** Attach the mounting bracket from the wall mounting kit to the monitor.
- **5.** Mount the monitor on the wall by following the instructions that comes with the wall mounting kit.
- **NOTE: For use only with UL or CSA or GS-listed wall mount bracket with minimum weight/load bearing capacity of 13.76 kg.**

# <span id="page-32-1"></span><span id="page-32-0"></span>**Operating your monitor**

### Power on the monitor

Press the **b**utton to turn on the monitor.

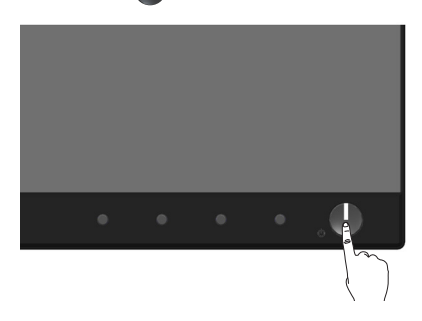

### Language options

Set the OSD display to one of the eight languages.

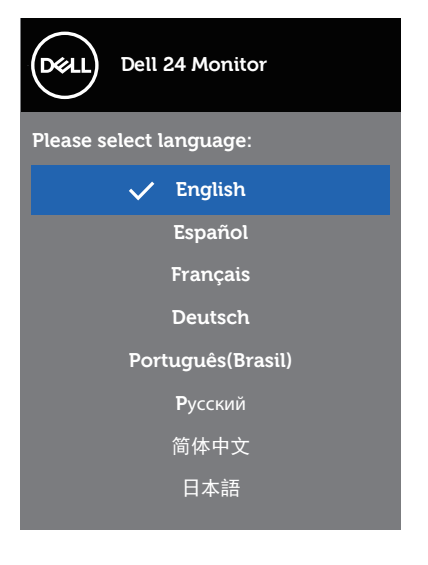

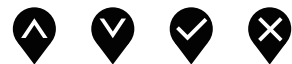

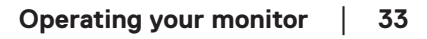

DELL

# <span id="page-33-0"></span>Using the front panel controls

Use the control buttons at the front of the monitor to adjust the settings on your monitor.

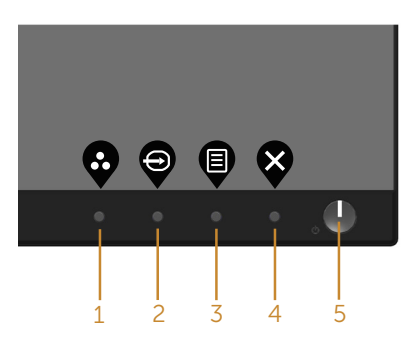

The following table describes the front panel buttons:

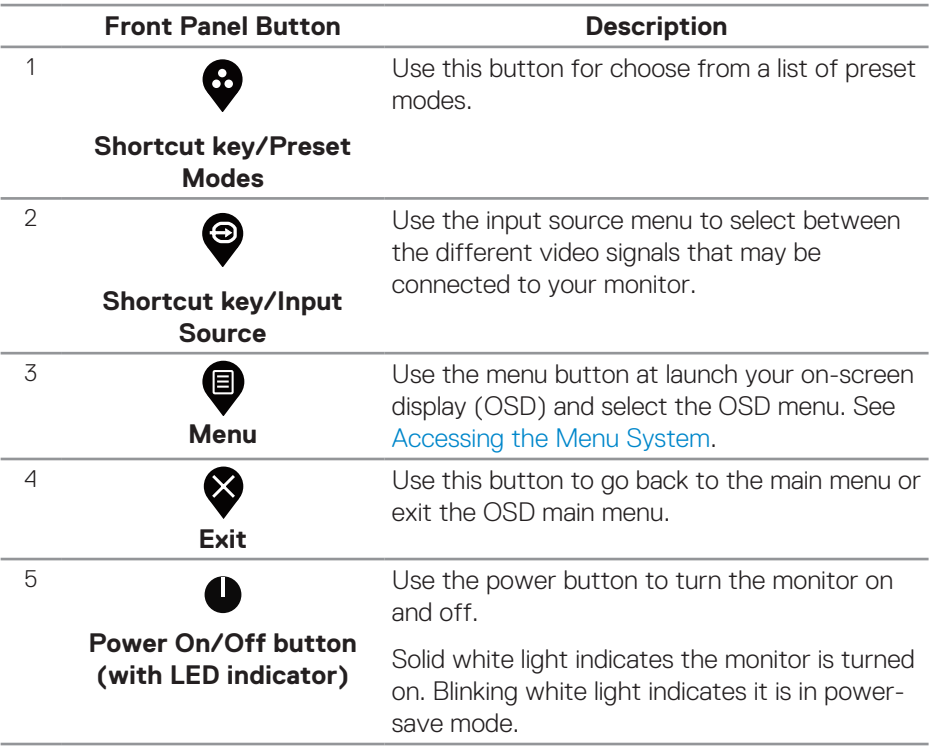

DELL

#### <span id="page-34-0"></span>**OSD controls**

Use the buttons on the front of the monitor to adjust the image settings.

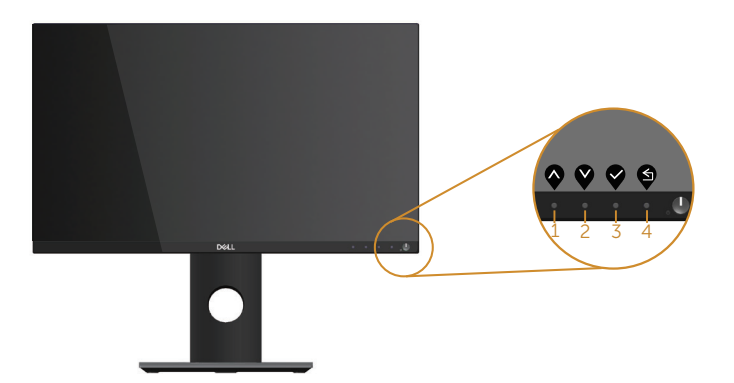

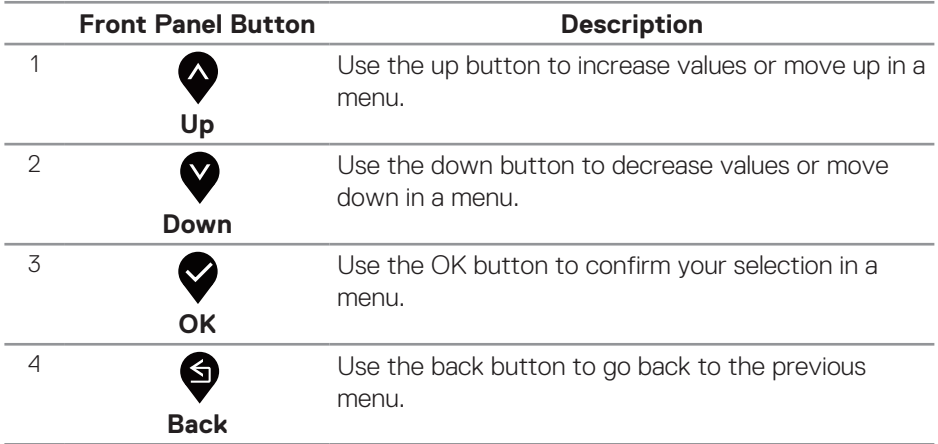

DELL

# <span id="page-35-0"></span>Using the on-screen display (OSD) menu

#### <span id="page-35-1"></span>**Accessing the Menu System**

- **NOTE: Any changes you make are automatically saved when you move to another menu, exit the OSD menu, or wait for the OSD menu to automatically close.**
	- **1.** Press the **D** button to display the OSD main menu.

#### **Main menu for digital (HDMI/DP) input**

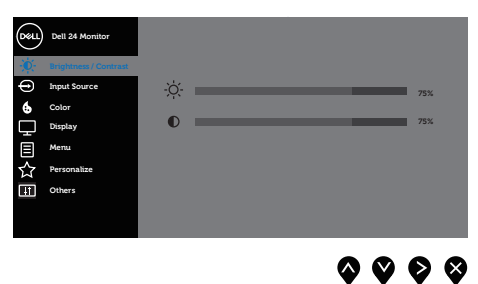

- **2.** Press the  $\bullet$  and  $\bullet$  buttons to move between the setting options. As you move from one icon to another, the option is highlighted.
- **3.** Press the **O** button once to activate the highlighted option.
- **4.** Press **a** and **b**utton to select the desired parameter.
- **5.** Press **and then use the @ and @ buttons, according to the indicators on** the menu, to make your changes.
- **6.** Select the **O** button to return to the main menu.

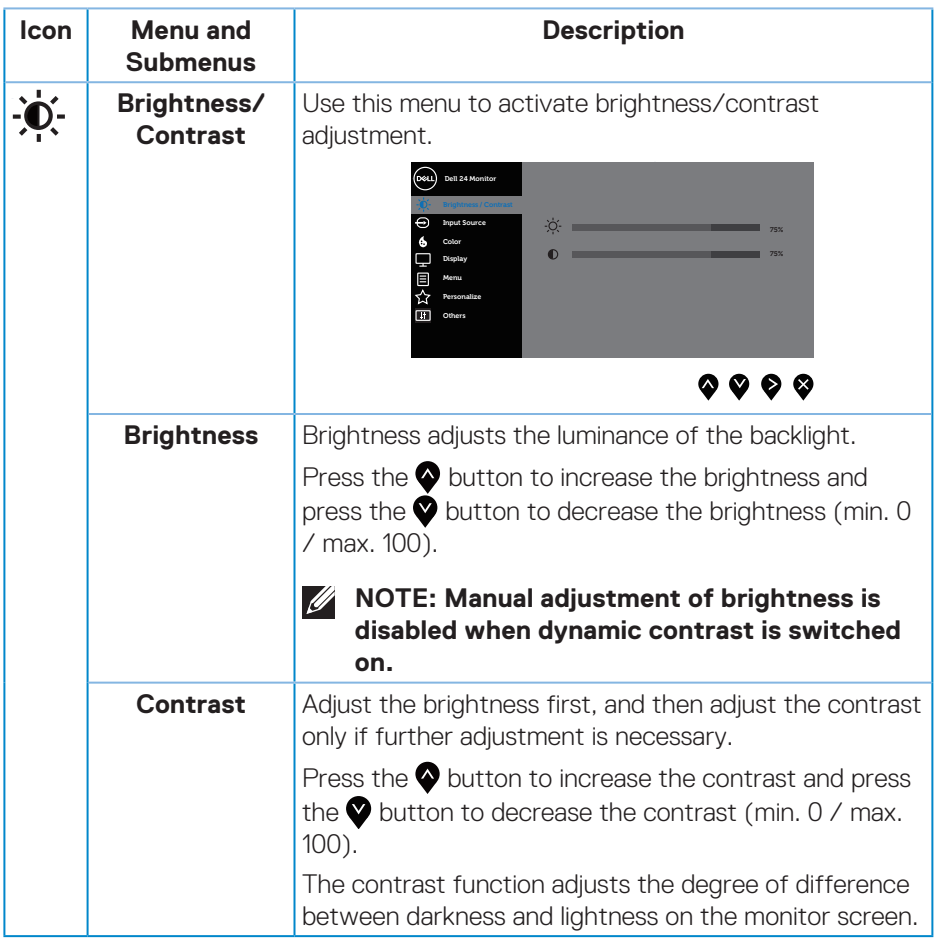

 $($ DELL

<span id="page-37-0"></span>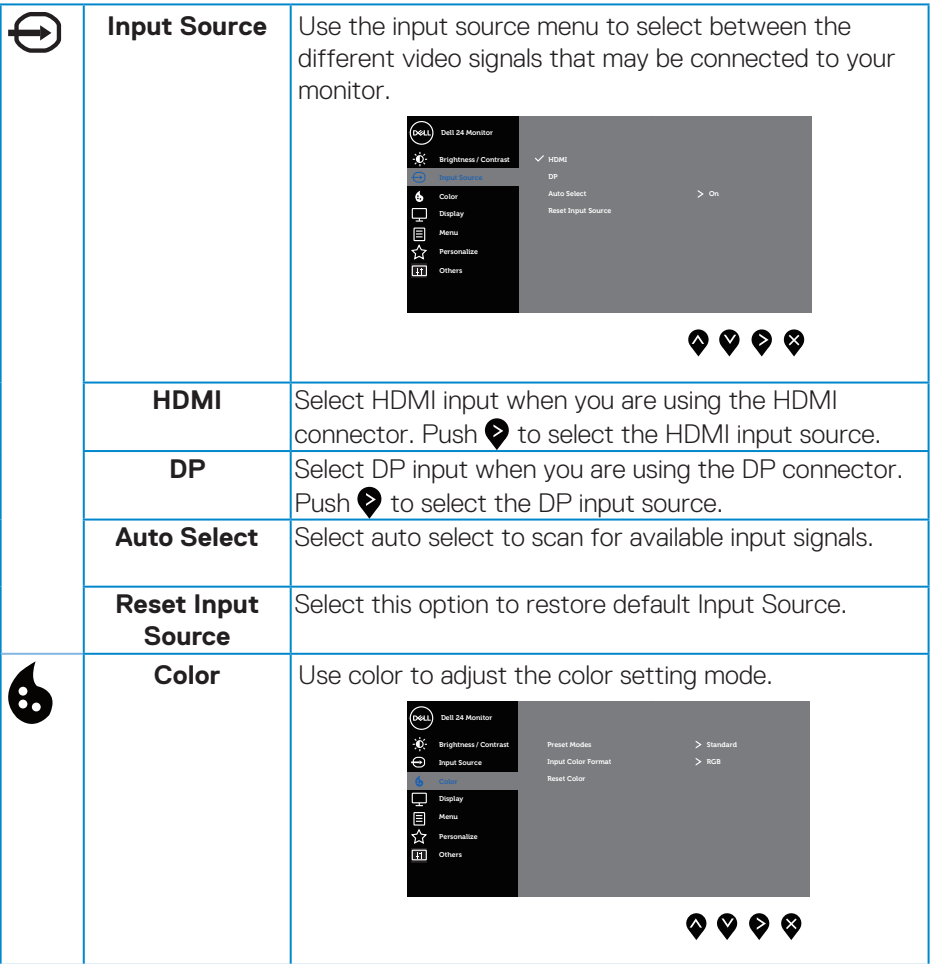

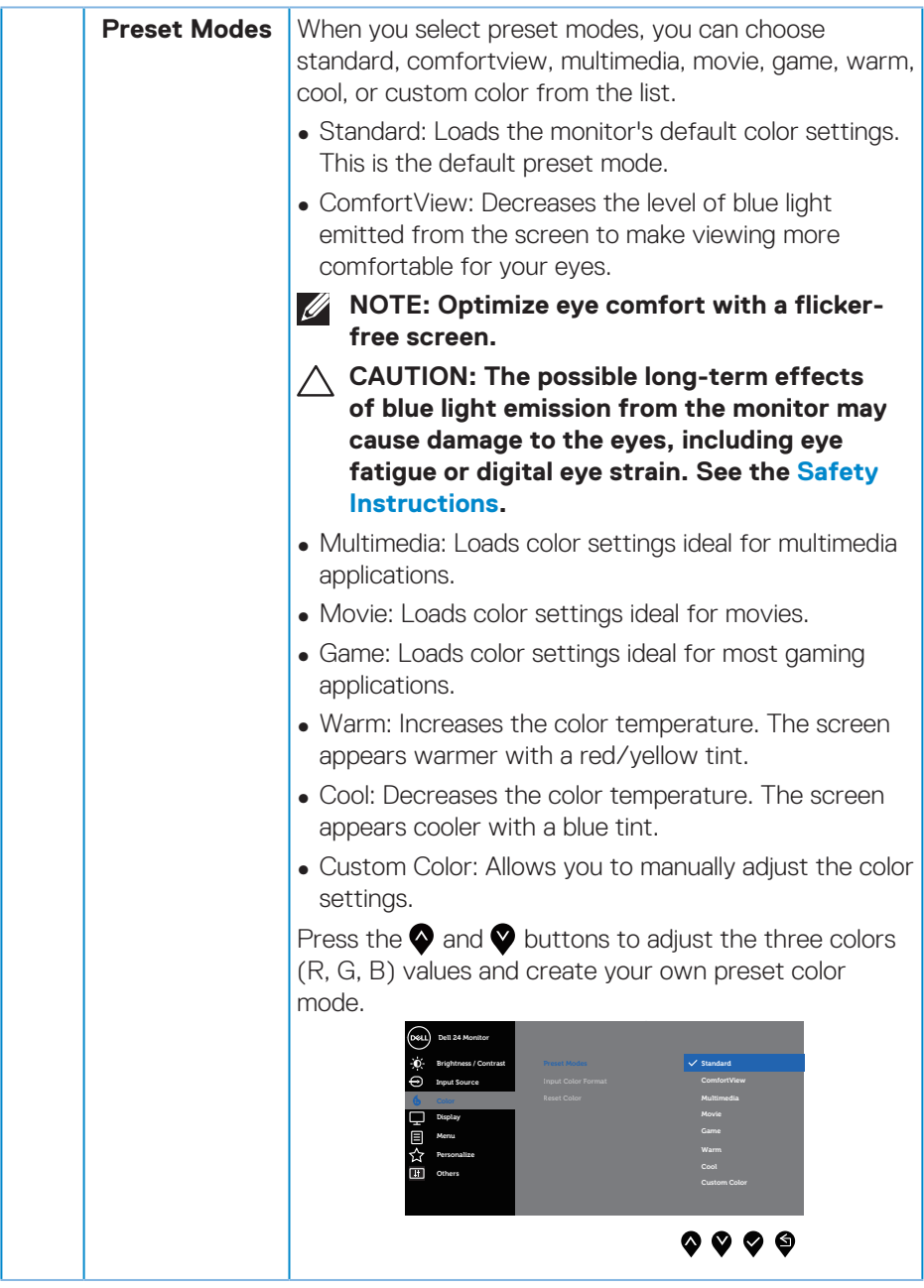

 $($ DELL

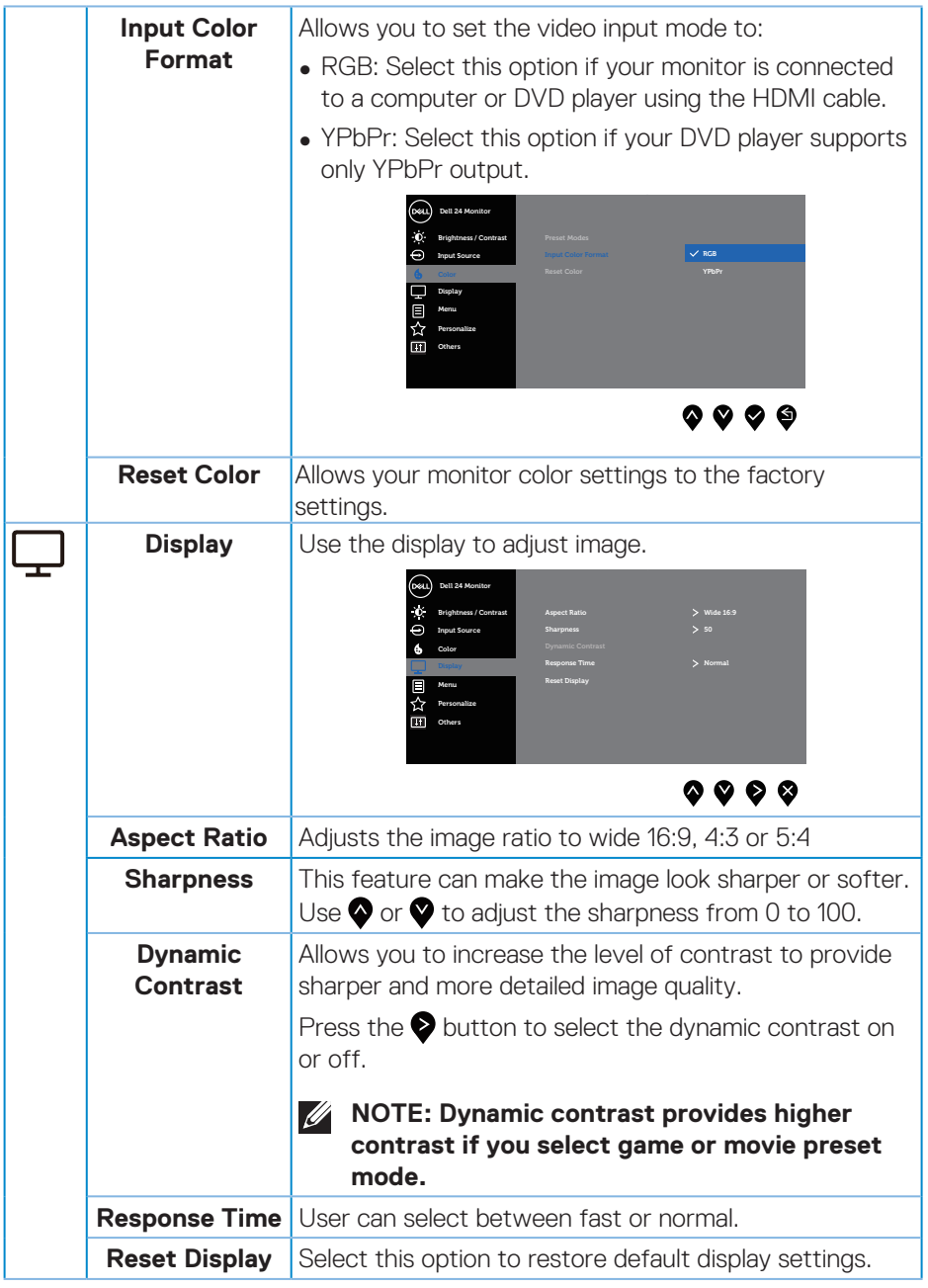

 $(PELL)$ 

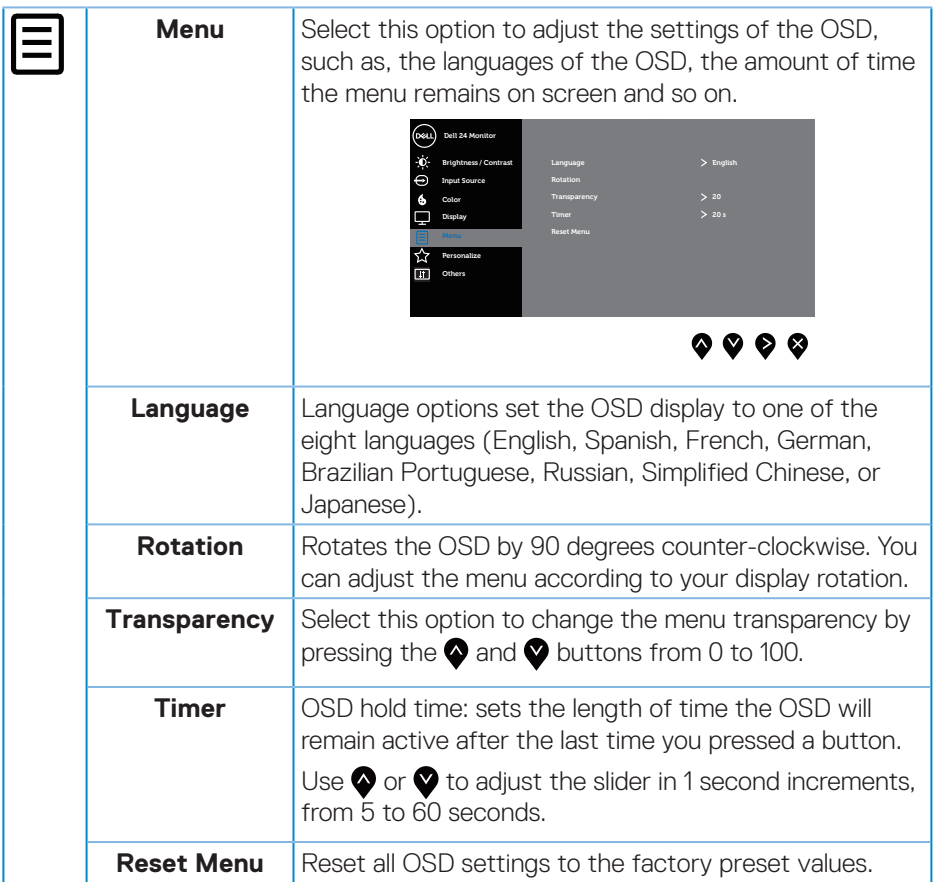

 $($ DELL

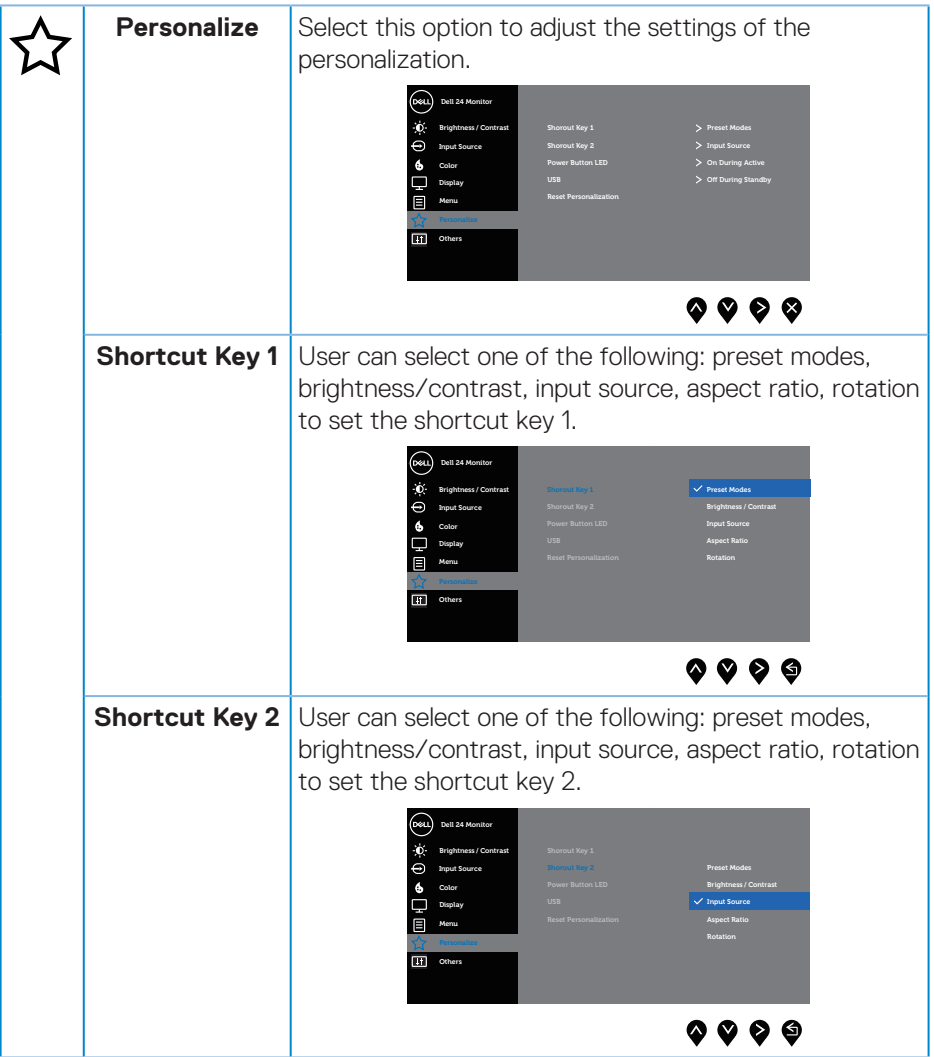

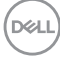

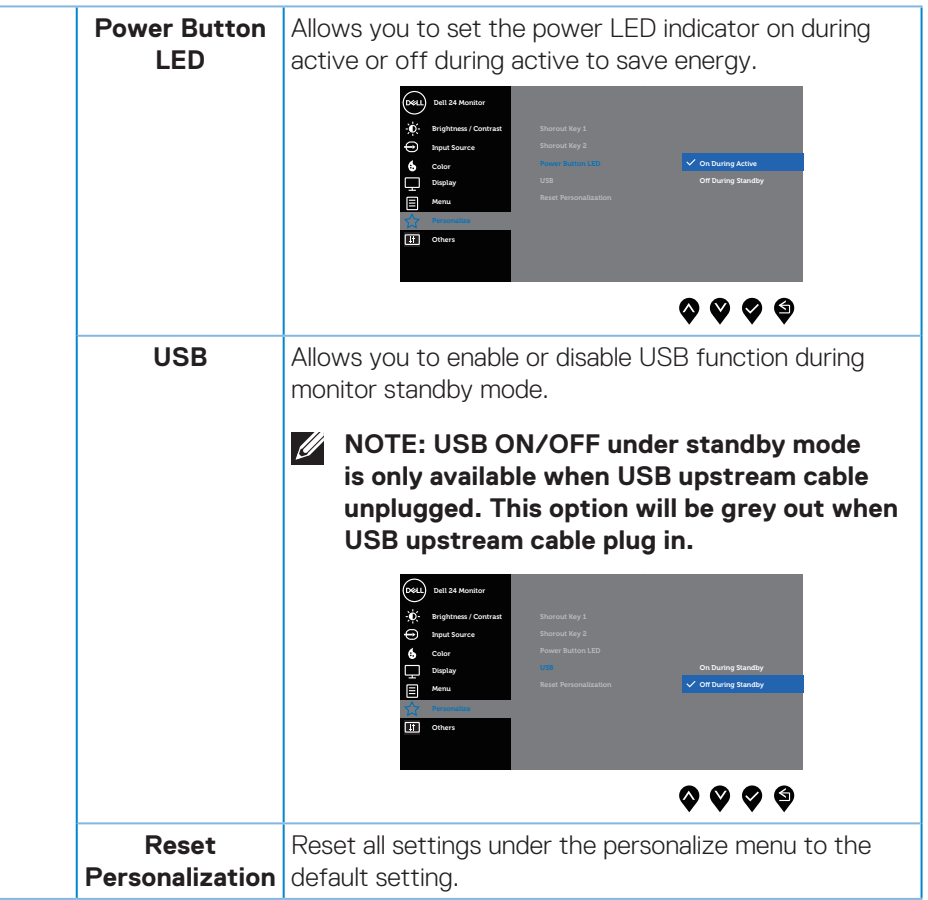

(dell

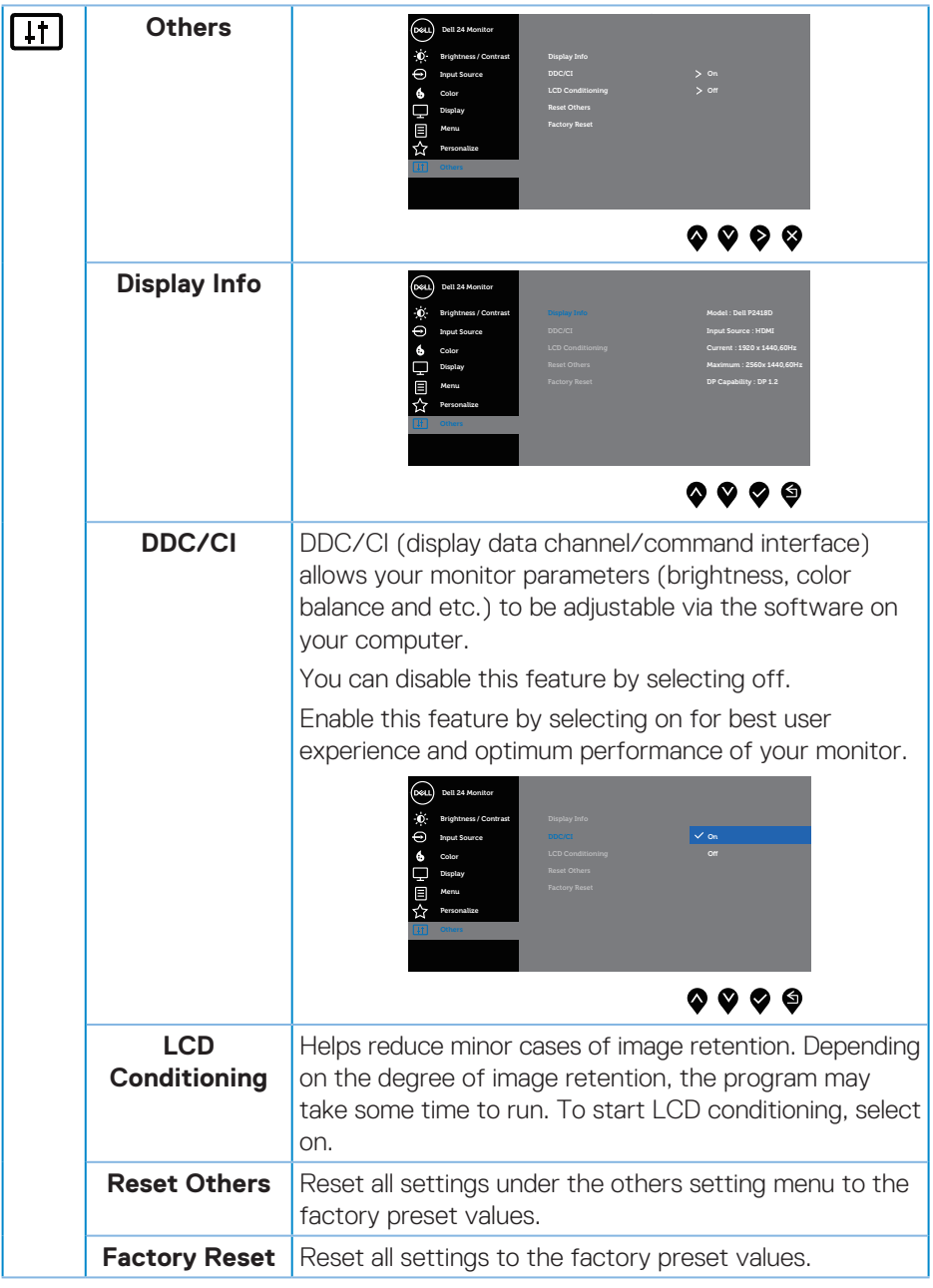

 $(PELL)$ 

#### <span id="page-44-0"></span>**NOTE: Your monitor has a built-in feature to automatically calibrate the brightness to compensate for LED aging.**

#### **OSD warning messages**

When the **Dynamic Contrast** feature is enabled (in these preset modes: **Game** or **Movie**), the manual brightness adjustment is disabled.

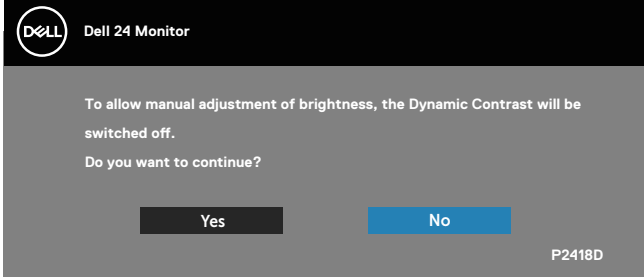

When the monitor does not support a particular resolution mode, the following message is displayed:

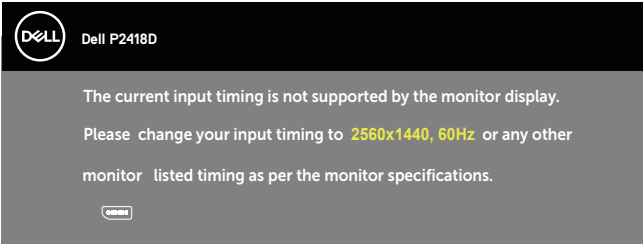

This means that the monitor cannot synchronize with the signal that it is receiving from the computer. See [Monitor specifications](#page-12-1) for the Horizontal and Vertical frequency ranges addressable by this monitor. Recommended mode is 2560 x 1440. Before the **DDC/CI** function is disabled, the following message is displayed:

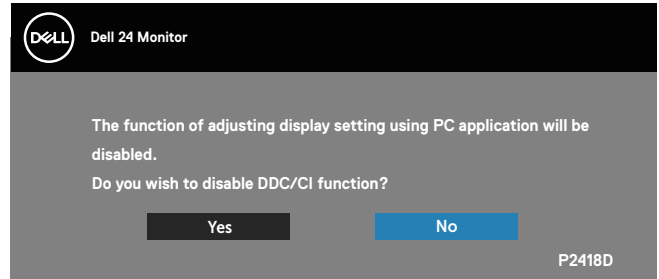

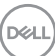

When the monitor enters the **Power Save Mode**, the following message appears:

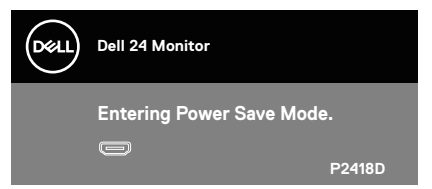

If you press any button other than the power button, the following messages will appear depending on the selected input:

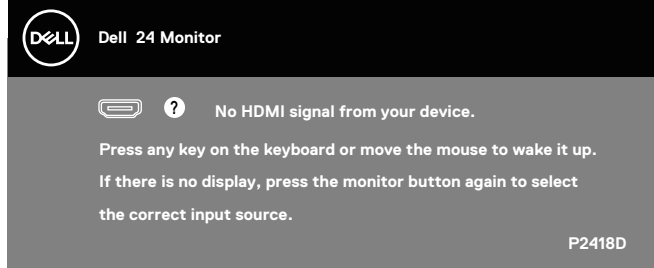

If HDMI or DP cable is not connected, a floating dialog box as shown below appears. The monitor will enter Power Save Mode after 4 minutes if left at this state.

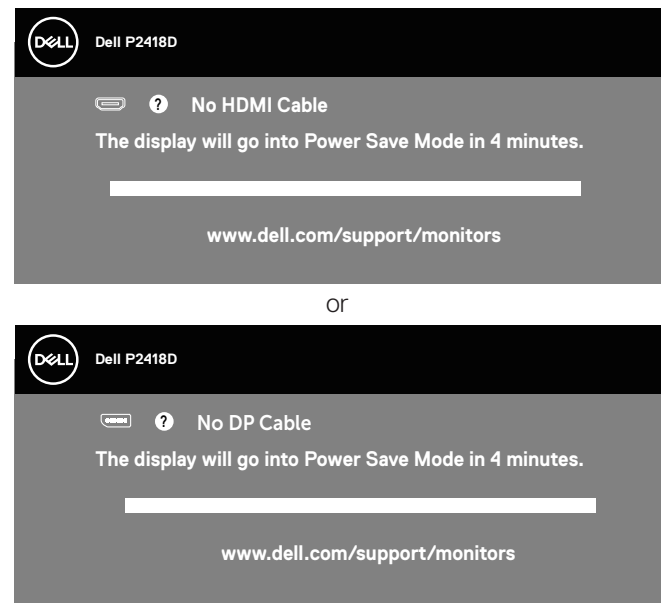

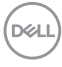

<span id="page-46-0"></span>The OSD functions only in the normal operation mode. When any button is pressed in the Active-off mode, the following message will be displayed:

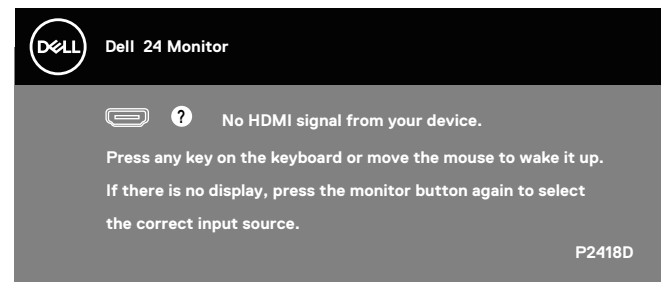

Activate the computer and the monitor to gain access to the OSD.

See [Troubleshooting](#page-50-1) for more information.

# Setting up your monitor

#### **Setting the maximum resolution**

To set the maximum resolution for the monitor: In Windows® 7,Windows® 8, and Windows® 8.1:

- **1.** For Windows 8 and Windows 8.1, select the Desktop tile to switch to classic desktop.
- **2.** Right-click on the desktop and click **Screen resolution.**
- **3.** Click the dropdown list of the Screen Resolution and select **2560 x 1440**
- **4.** Click **OK**.

In Windows® 10:

- **1.** Right-click on the desktop and click **Display settings**.
- **2.** Click **Advanced display settings**.
- **3.** Click the dropdown list of **Resolution** and select **2560 x 1440**.
- **4.** Click **Apply**.

If you do not see **2560 x 1440** as an option, you may need to update your graphics driver. Depending on your computer, complete one of the following procedures: If you have a Dell desktop or portable computer:

• Go to **[www.dell.com/support](http://www.dell.com/support)**, enter your computer's Service Tag, and download the latest driver for your graphics card.

If you are using a non-Dell computer (portable or desktop):

- $\cdot$  Go to the support site for your computer and download the latest graphic drivers.
- • Go to your graphics card website and download the latest graphic drivers.

**D**&LI

<span id="page-47-0"></span>Using the Tilt, Swivel, and Vertical Extension

**NOTE: This is applicable for a monitor with a stand. When any other stand is bought, please refer to the respective stand setup guide for set up instructions.**

#### **Tilt, Swivel**

With the stand attached to the monitor, you can tilt and swivel the monitor for the most comfortable viewing angle.

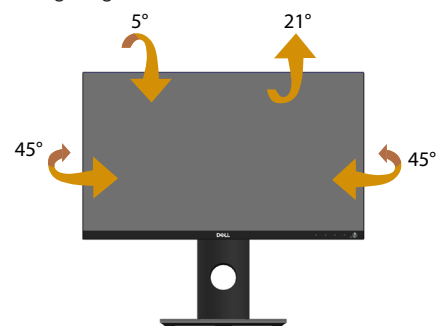

**NOTE: The stand is detached when the monitor is shipped from the factory.**

#### <span id="page-47-1"></span>**Vertical Extension**

**NOTE: The stand extends vertically up to 130 mm. The figure below**   $\mathscr{M}$ **illustrates how to extend the stand vertically.**

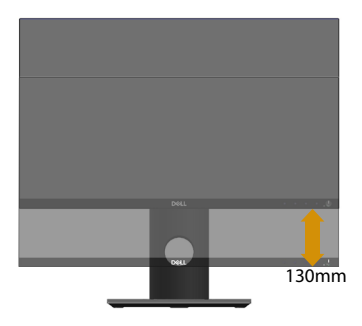

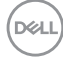

#### <span id="page-48-0"></span>**Rotating the Monitor**

Before you rotate the monitor, your monitor should be fully vertically extended [\(Vertical Extension\)](#page-47-1) and fully tilted up to avoid hitting the bottom edge of the monitor.

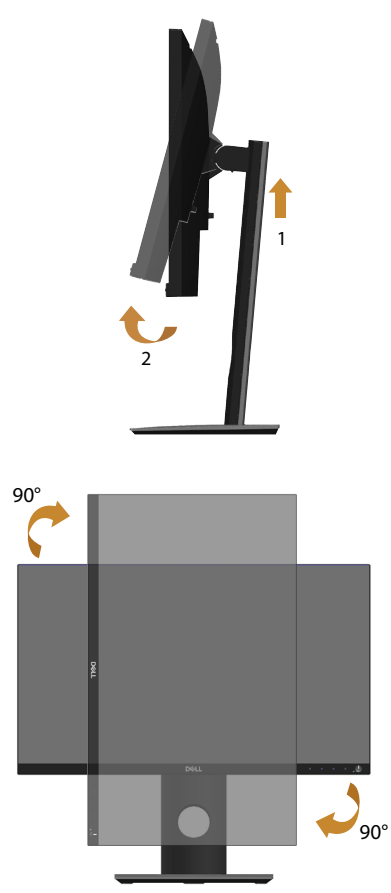

**NOTE: To use the Display Rotation function (Landscape versus Portrait view) with your Dell computer, you require an updated graphics driver that is not included with this monitor. To download the graphics driver, go to www.dell.com/support and see the Download section for Video Drivers for latest driver updates.**

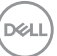

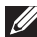

#### **NOTE: When in the Portrait View Mode, you may experience performance degradation in graphic-intensive applications (3D Gaming and etc.).**

#### **Adjusting the Rotation Display Settings of Your System**

After you have rotated your monitor, you need to complete the procedure below to adjust the Rotation Display Settings of your system.

#### **NOTE: If you are using the monitor with a non-Dell computer, you need to go the graphics driver website or your computer manufacturer website for information on rotating the 'contents' on your display.**

To adjust the Rotation Display Settings:

- **1.** Right-click on the desktop and click **Properties**.
- **2.** Select the **Settings** tab and click **Advanced**.
- **3.** If you have an ATI graphics card, select the **Rotation** tab and set the preferred rotation.
- **4.** If you have an nVidia graphics card, click the **nVidia** tab, in the left-hand column select **NVRotate**, and then select the preferred rotation.
- **5.** If you have an Intel® graphics card, select the **Intel** graphics tab, click **Graphic Properties**, select the **Rotation** tab, and then set the preferred rotation.

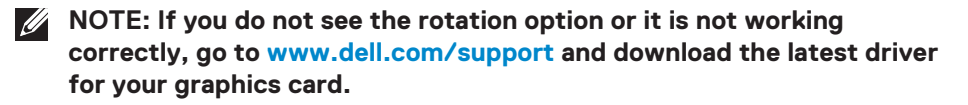

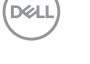

# <span id="page-50-1"></span><span id="page-50-0"></span>**Troubleshooting**

**WARNING: Before you begin any of the procedures in this section, follow the [Safety Instructions](#page-55-1).**

### Self-test

Your monitor provides a self-test feature that allows you to check if your monitor is functioning properly. If your monitor and computer are properly connected but the monitor screen remains dark, run the monitor self-test by performing the following steps:

- **1.** Turn off both your computer and the monitor.
- **2.** Disconnect all video cables from the monitor. This way, the computer doesn't have to be involved.
- **3.** Turn on the monitor.

If the monitor is working correctly, it detects that there is no signal and one of the following message appears. While in self-test mode, the power LED remains white.

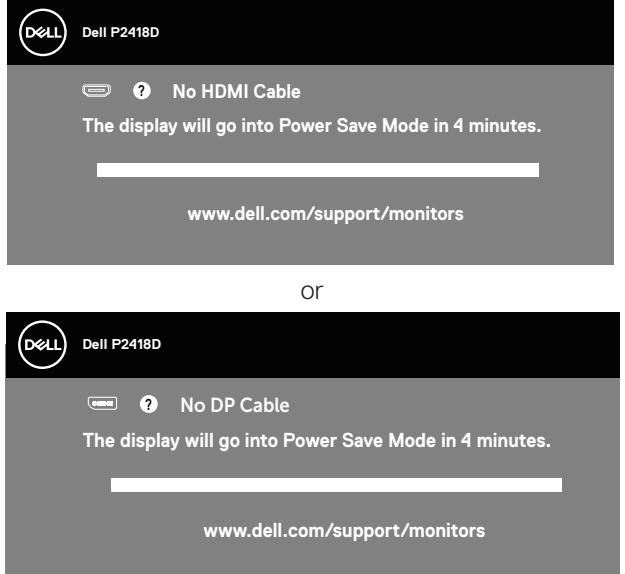

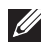

**NOTE:** This box also appears during normal system operation, if the **video cable is disconnected or damaged.**

**4.** Turn off your monitor and reconnect the video cable; then turn on both your computer and the monitor.

If your monitor remains dark after you reconnect the cables, check your video controller and computer.

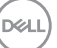

### <span id="page-51-0"></span>Built-in diagnostics

Your monitor has a built-in diagnostic tool that helps you determine if any screen abnormality you experience is an inherent problem with your monitor, or with your computer and video card.

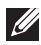

**NOTE: You can run the built-in diagnostics only when the video cable is unplugged and the monitor is in self-test mode.**

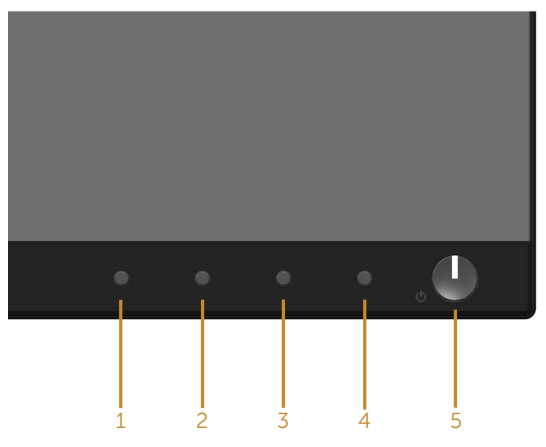

To run the built-in diagnostics:

- **1.** Ensure that the screen is clean (no dust particles on the surface of the screen).
- **2.** Unplug the video cable(s) from the back of the computer or monitor. The monitor then goes into the self-test mode.
- **3.** Press and hold **Button 1** on the front panel simultaneously for 5 seconds. A gray screen appears.
- **4.** Carefully inspect the screen for abnormalities.
- **5.** Press **Button 1** on the front panel again. The color of the screen changes to red.
- **6.** Inspect the display for any abnormalities.
- **7.** Repeat steps 5 and 6 to inspect the display in green, blue, black, white and text screens.

The test is complete when the text screen appears. To exit, press **Button 1** again. If you do not detect any screen abnormalities upon using the built-in diagnostic tool, the monitor is functioning properly. Check the video card and computer.

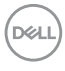

## <span id="page-52-0"></span>Common problems

The following table contains general information about common monitor problems you might encounter and the possible solutions:

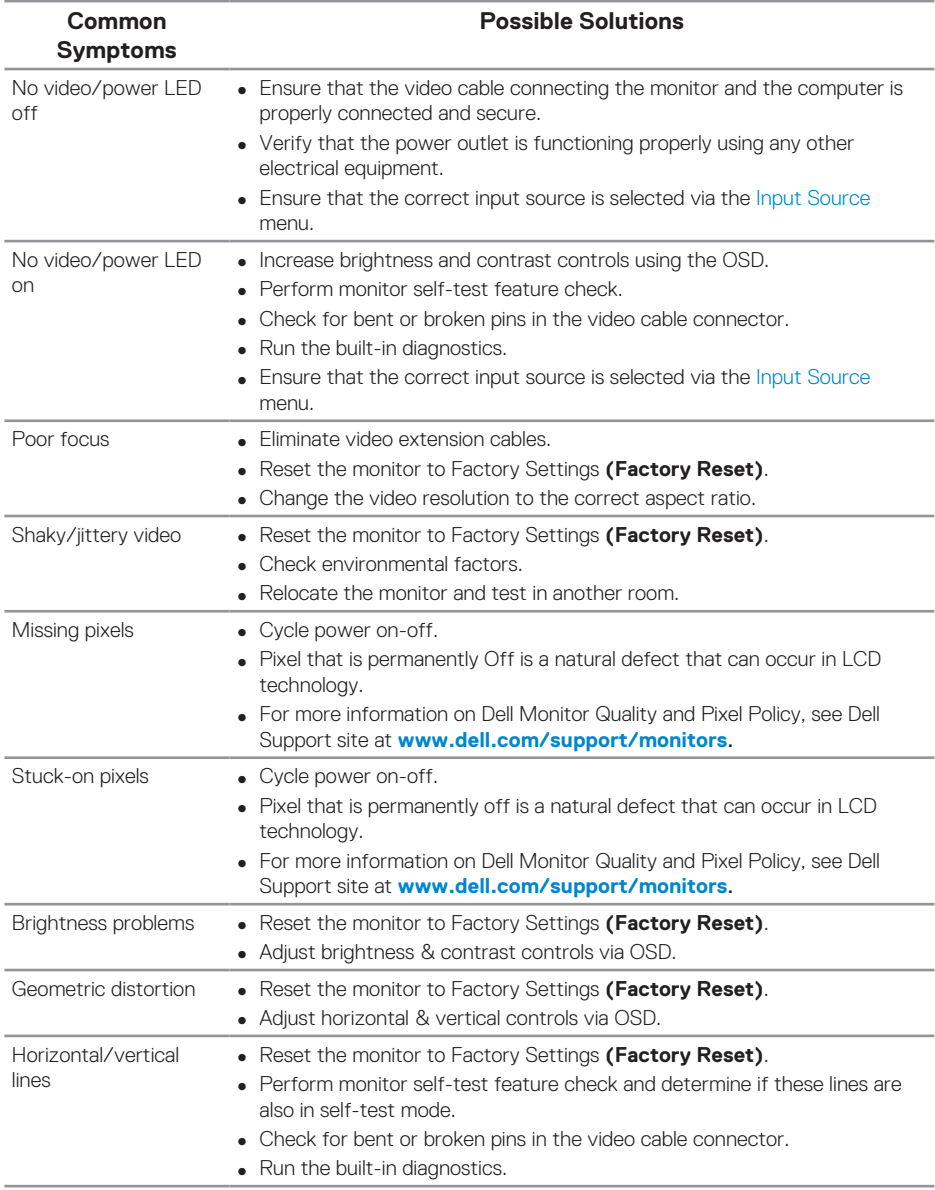

DELL

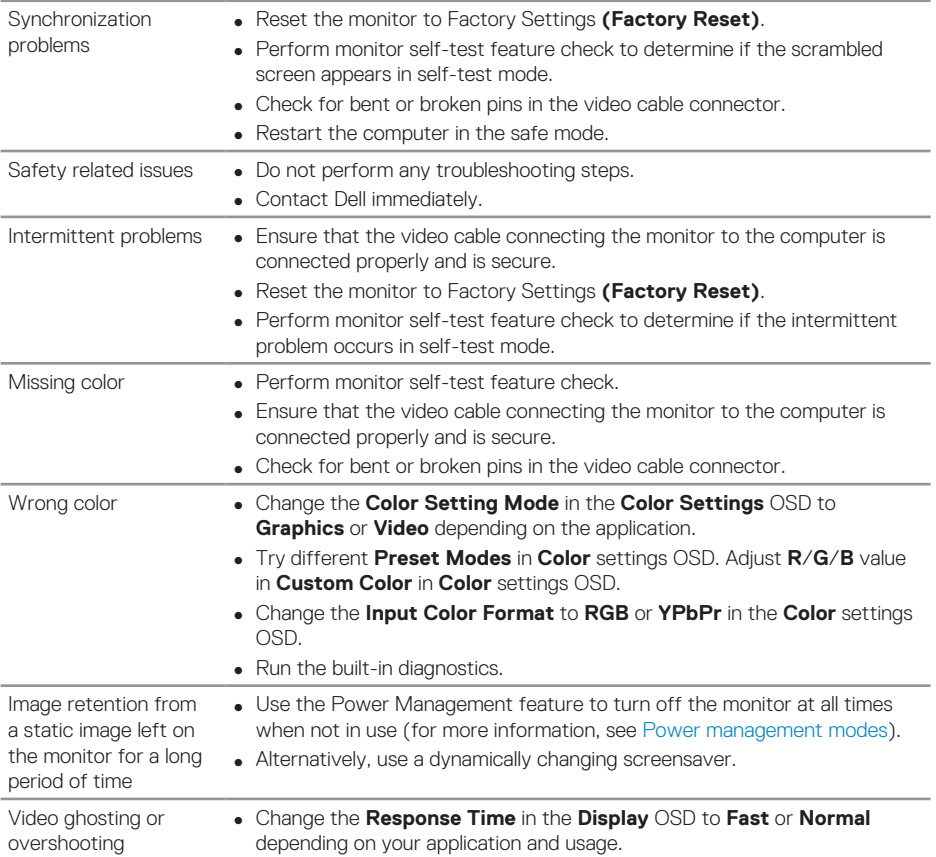

 $(PELL)$ 

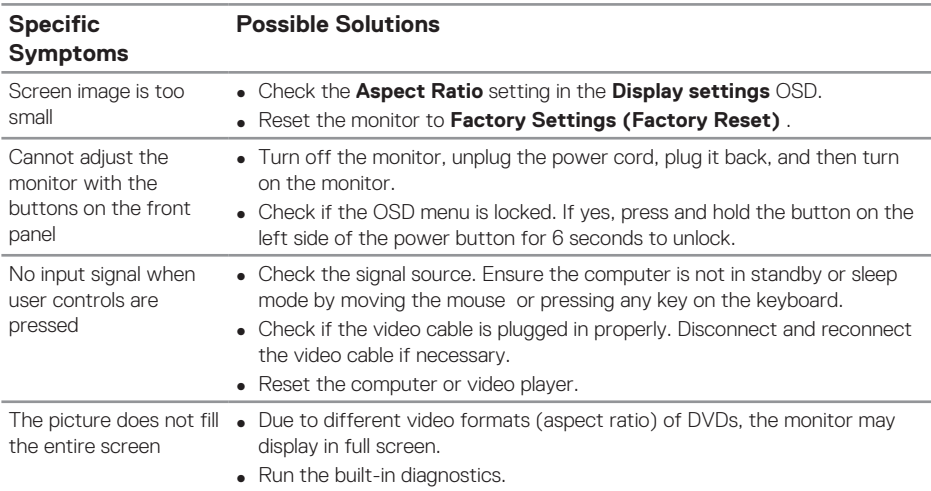

# <span id="page-54-0"></span>Product-specific problems

# <span id="page-54-1"></span>Universal serial bus (USB) specific problems

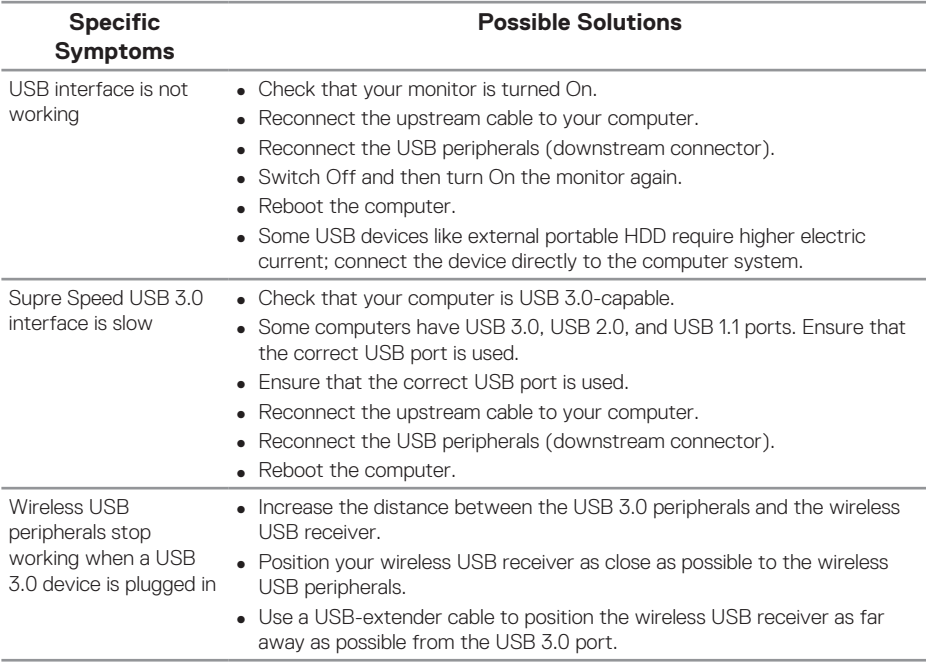

DELL

# <span id="page-55-0"></span>**Appendix**

# <span id="page-55-1"></span>**Safety Instructions**

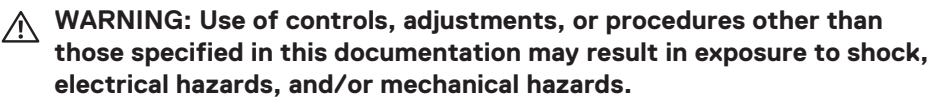

For information on safety instructions, see the Safety, Environmental, and Regulatory Information (SERI).

**WARNING: The possible long-term effects of blue light emission from the monitor may cause personal injury such as digital eye strain, eye fatigue and damage to the eyes. Using monitor for extended periods of time may also cause pain in parts of body such as neck, arm, back and shoulder.**

To reduce the risk of eye strain and neck/arm/back/shoulder pain from using the monitor for long periods of time, we suggest you to:

- **1.** Set the distance of the screen between 20 inches to 28 inches (50cm-70cm) from your eyes.
- **2.** Blink frequently to moisten your eyes or wet your eyes with water after prolonged usage of the monitor.
- **3.** Take regular and frequent breaks for 20 minutes every two hours.
- **4.** Look away from your monitor and gaze at a distant object at 20 feet away for at least 20 seconds during the breaks.
- **5.** Perform stretches to relieve tension in the neck, arm, back, and shoulders during the breaks.

# **FCC notices (U.S. Only) and other regulatory information**

**1.** For FCC notices and other regulatory information, see the regulatory compliance website located at **[www.dell.com/regulatory\\_compliance](http://www.dell.com/regulatory_compliance).**

**D**&LI

# <span id="page-56-1"></span><span id="page-56-0"></span>**Contacting Dell**

To contact Dell for sales, technical assistance, or customer service issues:

- **1.** Go to **[www.dell.com/c](http://www.dell.com/contactdell)ontactdell**.
- **2.** Verify your country or region in the Choose a Country/Region drop-down list at the bottom of the page.
- **3.** Select the appropriate service or support link based on your requirement or choose the method of contacting Dell that is convenient for you. Dell provides several online and telephone-based support and service options. Availability varies by country and product, and some services may not be available in your area.
- **NOTE: If you do not have an active internet connection, you can find contact information on your purchase invoice, packing slip, bill, or Dell product catalog.**

**D**&LI

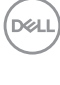